Gaming
 Movies
 Education
 Communication
 Business
 Music

 Image: Communication
 Image: Communication
 Image: Communication
 Image: Communication
 Image: Communication
 Image: Communication
 Image: Communication
 Image: Communication
 Image: Communication
 Image: Communication
 Image: Communication
 Image: Communication
 Image: Communication
 Image: Communication
 Image: Communication
 Image: Communication
 Image: Communication
 Image: Communication
 Image: Communication
 Image: Communication
 Image: Communication
 Image: Communication
 Image: Communication
 Image: Communication
 Image: Communication
 Image: Communication
 Image: Communication
 Image: Communication
 Image: Communication
 Image: Communication
 Image: Communication
 Image: Communication
 Image: Communication
 Image: Communication
 Image: Communication
 Image: Communication
 Image: Communication
 Image: Communication
 Image: Communication
 Image: Communication
 Image: Communication
 Image: Communication
 Image: Communication
 Image: Communication
 Image: Communication
 Image: Communication
 Image: Communication
 Image: Communication
 Image: Communication
 Image: Communication
 Image: Communication
 Image: Communicat

# Billion 400G User Manual

Modem Support 0860 110 041

BILLION

www.dobroadband.co.za www.sizwebroadband.co.za

Ds:

**1 1** 

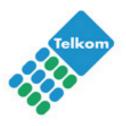

Telkom ADSL Support

0800 375 375

# **Table of Contents**

| CHAPTER 1: INTRODUCTION               | 1  |
|---------------------------------------|----|
|                                       |    |
| INTRODUCTION TO YOUR ROUTER           |    |
| FEATURES                              | 1  |
| CHAPTER 2: INSTALLING THE ROUTER      |    |
| IMPORTANT NOTE FOR USING THIS ROUTER  |    |
| PACKAGE CONTENTS                      |    |
| THE FRONT LEDS                        |    |
| THE REAR PORTS                        |    |
| CABLING                               | 6  |
| CHAPTER 3: BASIC INSTALLATION         | 7  |
| CONNECTING YOUR ROUTER                |    |
| FACTORY DEFAULT SETTINGS              |    |
| Web Interface (Username and Password) |    |
| Device LAN IP settings                |    |
| ISP setting in WAN site               |    |
| DHCP server                           |    |
| LAN and WAN Port Addresses            |    |
| INFORMATION FROM YOUR ISP             |    |
| CONFIGURING WITH YOUR WEB BROWSER     |    |
| CHAPTER 4: CONFIGURATION              | 16 |
| STATUS                                |    |
| ADSL Status                           |    |
| ARP Table                             |    |
| DHCP Table                            |    |
| Routing Table                         |    |
| NAT Sessions                          |    |
| UPnP Portmap                          |    |
| Email Status                          |    |
| Event Log                             |    |
| Error Log                             |    |
| Diagnostic                            |    |
| QUICK START                           |    |
| CONFIGURATION                         |    |
| LAN - Local Area Network              |    |
| Bridge Interface                      |    |
| Ethernet                              |    |
| IP Alias                              |    |
| Ethernet Client Filter                |    |
| Wireless<br>Wireless Security         |    |
| Wireless Security                     |    |
| WPS                                   |    |
| Port Setting                          |    |
| DHCP Server                           |    |
| WAN - Wide Area Network               |    |
| WAN Profile                           |    |
| ADSL Mode                             |    |
| System                                |    |
| Time Zone                             |    |
| Remote Access                         |    |
| Firmware Upgrade                      |    |

| Backup / Restore                                  |    |
|---------------------------------------------------|----|
| Restart Router                                    |    |
| User Management                                   |    |
| Firewall and Access Control                       |    |
| General Settings                                  |    |
| (Changed the format only.)                        |    |
| Packet Filter                                     |    |
| Intrusion Detection                               |    |
| URL Filter                                        |    |
| IM / P2P Blocking                                 |    |
| Firewall Log                                      | 61 |
| QoS - Quality of Service                          |    |
| Prioritization                                    | 61 |
| Outbound IP Throttling (LAN to WAN)               |    |
| Inbound IP Throttling (WAN to LAN)                |    |
| Virtual Server (known as Port Forwarding)         |    |
| Add Virtual Server                                |    |
| Edit DMZ Host                                     |    |
| Edit DMZ Host                                     |    |
| Edit One-to-One NAT (Network Address Translation) |    |
| Time Schedule                                     |    |
| Configuration of Time Schedule                    |    |
| Advanced                                          |    |
| Static Route                                      |    |
| Dynamic DNS                                       |    |
| Check Email                                       |    |
| Device Management                                 |    |
| IGMP                                              |    |
| VLAN Bridge                                       |    |
| LOGOUT                                            |    |
| IAPTER 5: TROUBLESHOOTING                         | 94 |
| IAPTER 5: TROUBLESHOOTING                         |    |
| PROBLEMS STARTING UP THE ROUTER                   |    |
| PROBLEMS WITH THE WAN INTERFACE                   |    |
| PROBLEMS WITH THE LAN INTERFACE                   |    |
| CONTACT TELKOM ADSL SUPPORT                       |    |
| CONTACT SIZWEBROADBAND FOR ROUTER SUPPORT         |    |

# **Chapter 1: Introduction**

### Introduction to your Router

Your Billion 400G router is an "all-in-one" ADSL router, combining an ADSL 2/2+ modem/router and network switch, providing everything you need to you connected to the Internet using your ADSL connection.

#### **Features**

#### Express Internet Access

The router complies with ADSL worldwide standards. It supports downstream rate up to 12/24 Mbps with ADSL2/2+, 8Mbps with ADSL. Users enjoy not only high-speed ADSL services but also broadband multimedia applications such as interactive gaming, video streaming and real-time audio much easier and faster than ever. It is compliant with Multi-Mode standard (ANSI T1.413, Issue 2; G.dmt (ITU G.992.1); G.lite (ITU G.992.2); G.hs (ITU G994.1); G.dmt.bis (ITU G.992.3); G.dmt.bis.plus (ITU G.992.5)).

#### 802.11g Wireless AP with WPA Support

With integrated 802.11g Wireless Access Point in the router, the device offers a quick and easy access among wired network, wireless network and broadband connection (ADSL) with single device simplicity, and as a result, mobility to the users. In addition to 54 Mbps 802.11g data rate, it also interoperates backward with existing 802.11b equipment. The Wireless Protected Access (WPA1 and WPA2) and Wireless Encryption Protocol (WEP) supported features enhance the security level of data protection and access control via Wireless LAN.

#### Fast Ethernet Switch

A 4-port 10/100Mbps fast Ethernet switch is built in with automatic switching between MDI and MDI-X for 10Base-T and 100Base-TX ports. An Ethernet straight or crossover cable can be used directly for auto detection.

#### Multi-Protocol to Establish a Connection

It supports PPPoA, RFC 1483 encapsulation over ATM (bridged or routed), PPP over Ethernet (RFC 2516), and IPoA to establish a connection with the ISP. The product also supports VC-based and LLC-based multiplexing. Furthermore the device supports multiple PPPoE connections on the same PVC to allow for smart traffic separation.

#### Quick Installation Wizard

The router can be setup and managed by using the easy setup wizard software included on the CD or the GUI (Graphical User Interface) imbedded on the router accessed using the router's LAN IP address and a standard web-browser application like Internet Explorer.

#### Universal Plug and Play (UPnP) and UPnP NAT Traversal

This protocol is used to enable simple and robust connectivity among stand-alone devices and PCs from many different vendors. It makes network simple and affordable for users. UPnP architecture leverages TCP/IP and the Web to enable seamless proximity networking in addition to control and data transfer among networked devices. With this feature enabled, users can now connect to Net meeting or MSN Messenger seamlessly.

#### Network Address Translation (NAT)

Allows multi-users to access outside resources such as the Internet simultaneously with one IP address/one Internet access account. Many application layer gateways (ALG) are supported such as web browser, ICQ, FTP, Telnet, E-mail, News, Net2phone, Ping, NetMeeting, IP phone and others.

#### SOHO Firewall Security with DoS and SPI

Along with the built-in NAT natural firewall feature, the router also provides advanced hacker pattern-filtering protection. It can automatically detect and block Denial of Service (DoS) attacks. The router is built with Stateful Packet Inspection (SPI) to determine if a data packet is allowed through the firewall to the private LAN.

#### Domain Name System (DNS) Relay

It provides an easy way to map the domain name (a friendly name for users such as www.yahoo.com) and IP address. When a local machine sets its DNS server with this router's IP address, every DNS conversion request packet from the PC to this router will be forwarded to the real DNS in the outside network.

#### Dynamic Domain Name System (DDNS)

The Dynamic DNS service allows you to alias a dynamic WAN IP address to a static hostname. For example, to use the service, you must first apply for an account from a DDNS service like http://www.dyndns.org/. More than 5 DDNS servers are supported.

#### Quality of Service (QoS)

QoS gives you full control over which types of outgoing data traffic should be given priority by the router, ensuring important data like gaming packets, customer information, or management information move through the router ay lightning speed, even under heavy load. The QoS features are configurable by source IP address, destination IP address, protocol, and port. You can throttle the speed at which different types of outgoing data pass through the router, to ensure P2P users don't saturate upload bandwidth, or office browsing doesn't bring client web serving to a halt. In addition, or alternatively, you can simply change the priority of different types of upload data and let the router sort out the actual speeds.

#### Virtual Server ("port forwarding")

Users can specify some services to be visible from outside users. The router can detect incoming service requests and forward either a single port or a range of ports to the specific local computer to handle it. For example, a user can assign a PC in the LAN acting as a WEB server inside and expose it to the outside network. Outside users can browse inside web servers directly while it is protected by NAT. A DMZ host setting is also provided to a local computer exposed to the outside network, Internet.

#### Rich Packet Filtering

Not only filters the packet based on IP address, but also based on Port numbers. It will filter packets from and to the Internet, and also provides a higher level of security control.

#### Dynamic Host Configuration Protocol (DHCP) Client and Server

In the WAN site, the DHCP client can get an IP address from the Internet Service Provider (ISP) automatically. In the LAN site, the DHCP server can allocate a range of client IP addresses and distribute them including IP address, subnet mask as well as DNS IP address to local computers. It provides an easy way to manage the local IP network.

#### Static and RIP1/2 Routing

It has routing capability and supports easy static routing table or RIP1/2 routing protocol.

#### Simple Network Management Protocol (SNMP)

It is an easy way to remotely manage the router via SNMP.

#### Web based GUI

The routers' web based GUI is used for configuration and management. It is user-friendly and comes with on-line help. It also supports remote management capability for remote users to configure and manage the router.

#### Firmware Upgradeable

Device can be upgraded to the latest firmware through the WEB based GUI.

#### Rich Management Interfaces

It supports flexible management interfaces with local console port, LAN port, and WAN port. Users can use terminal applications through the console port to configure and manage the device, or Telnet, WEB GUI, and SNMP through LAN or WAN ports to configure and manage the device. TR-069 management is also supported, but is normally implemented by Telkom or your ISP.

# **Chapter 2: Installing the Router**

# Important note for using this router

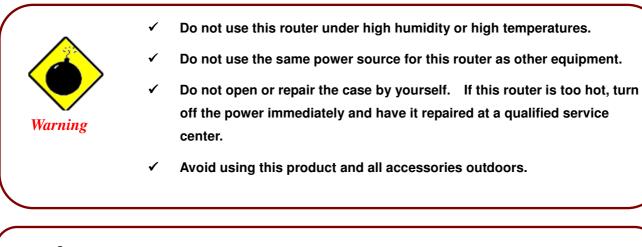

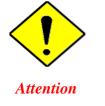

- Place this router on a stable surface.
- Only use the power adapter that comes with the package. Using a different voltage rating power adaptor may damage this router.

# Package Contents

- Billion 400G Router
- CD-ROM containing this online manual
- 2 x RJ-11 ADSL/telephone Cable
- Ethernet (CAT-5 LAN) Cable
- Console tool kit
- Integrated surge and AC-DC power adapter (12VDC, 1.2A)
- A detachable antenna
- ADSL Micro filter
- ADSL Splitter
- Quick Start Guide

# The Front LEDs

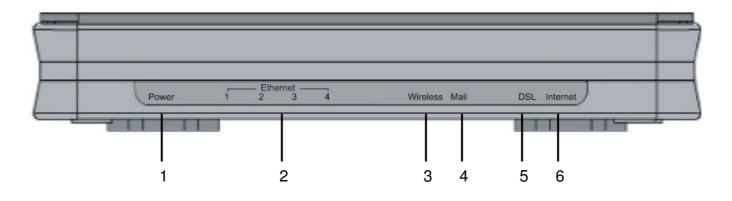

|   | LED                                      | Meaning                                                                                                    |
|---|------------------------------------------|----------------------------------------------------------------------------------------------------|
| 1 | Power                                    | Lit when power is ON.<br>If lit red it means the system has failed to load. Restart the device or<br>contact router support.        |
| 2 | LAN Port<br>1X — 4X<br>(RJ-45 connector) | Lit when connected to an Ethernet device.<br>Green for 100Mbps; Orange for 10Mbps.<br>Flashing when data is Transmitted / Received. |
| 3 | Wireless                                 | Green when the wireless connection is established.<br>Flashing when sending/receiving data.                                         |
| 4 | Mail                                     | Lit and flashing periodically when there are emails in the Inbox.                                                                   |
| 5 | ADSL                                     | Lit Green when the device is successfully connected to an ADSL DSLAM ("line synch").                                                |
| 6 | Internet                                 | Lit red when WAN port fails to get IP address.<br>Lit green when WAN port gets IP address successfully.                             |

# The Rear Ports

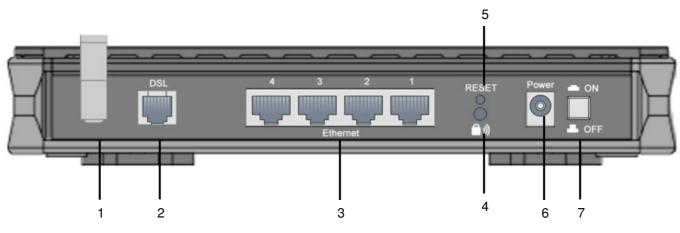

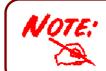

The Ethernet Port # 4 can be used as a console port. You need a special console tool which already includes in the package to connect with LAN port 4 and PC's RS-232 port (9-pin serial port).

| Port |                                     | Meaning                                                                                                    |
|------|-------------------------------------|----------------------------------------------------------------------------------------------------|
| 1    | Antenna                             | Connect the detachable antenna to this port.                                                                                                    |
| 2    | ADSL                                | Use the supplied RJ-11 ("telephone") cable to connect this port to the ADSL/telephone wall jack.                                                                                                    |
| 3    | LAN<br>1X — 4X<br>(RJ-45 connector) | To connect your router to a PC or an office/home network of 10Mbps or 100Mbps use a UTP Ethernet cable (Cat-5 or Cat-5e) and connect to one of the LAN ports.<br><b>Caution</b> : Port 4 can be either a LAN or a Console port at any time but not simultaneously.                                                                                                    |
| 4    | WPS                                 | Press the WPS button to trigger Wi-Fi Protected Setup function.                                                                                                    |
| 5    | RESET                               | When the router is turned on → the reset button is used to:<br>Reset the router: press for 1-3 seconds.<br>Restore factory default settings: press for 6 – 8 seconds, and<br>power cycle the router: (useful if you cannot login to the router<br>or have forgotten your Username/Password.)<br>Caution: After pressing the RESET button for 6 - 8 seconds, be sure<br>you power cycle the device.<br>If the RESET button is pressed for more than 10 seconds, the device<br>will need to be power cycled before normal operation can be resumed. |
| 6    | Power                               | Connect the supplied power adapter to this jack.                                                                                                    |
| 7    | Power Switch                        | Power ON/OFF switch                                                                                                    |

# Cabling

One of the most common causes of problems is the bad cabling or ADSL line(s). Make sure that all connected devices are turned on. On the front of the product is a bank of LEDs. Verify that the LAN Link and ADSL line LEDs are lit. If they are not, verify that you are using the proper cables.

Ensure that all other devices connected to the same telephone line as your router (e.g. telephones, fax machines, analogue modems) have a line filter connected between them and the wall socket (unless you are using a Central Splitter or Central Filter installed by a qualified and licensed electrician), and ensure that all line filters are correctly installed and the right way around. Missing line filters or line filters installed the wrong way around can cause problems with your ADSL connection, including causing frequent disconnections.

# **Chapter 3: Basic Installation**

The router can be configured with your web browser. A web browser is included as a standard application in the following operating systems: Linux, Mac OS, Windows 98/NT/2000/XP/Me, etc. The product provides an easy and user-friendly interface for configuration.

Please check your PC's network components. The TCP/IP protocol stack and Ethernet network adapter must be installed. If not, please refer to your Windows-related or other operating system manuals.

You can connect your computer to the router either through an external hub/switch or directly. However, please ensure that your computer has a properly installed Ethernet interface prior to connecting it to the router. You ought to configure your Computers to obtain an IP address through a DHCP server or you can set them up with a fixed IP address that must be in the same subnet as the router. The default IP address of the router is **10.0.0.2** and the subnet mask is **255.255.255.0** (i.e. any attached Computer must be in the same subnet, and have an IP address in the range of 10.0.0.1 to10.0.0.254). The best and easiest way is to configure the PC to get an IP address automatically from the router using DHCP. If you encounter any problem accessing the router's web interface it may also be advisable to temporarily remove any kind of software firewall on your Computer's as they can cause problems accessing the 10.0.0.2 IP address of the router. Users should always make their own decisions on how to best protect their network.

Please follow the steps below for your PC's network environment installation.

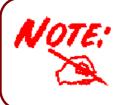

Any TCP/IP capable workstation can be used to communicate with or through the router. To configure other types of workstations, please consult the manufacturer's documentation.

# **Connecting Your Router**

- 1. Connect the power adapter as illustrated below and power on the device, make sure that the PWR LED is lit steadily.
- 2. Connect your network or computer to the router using the LAN (Local Area Network) cable.
- 3. Connect the ADSL/telephone (**ADSL**) cable to the router's DSL port as illustrated below.

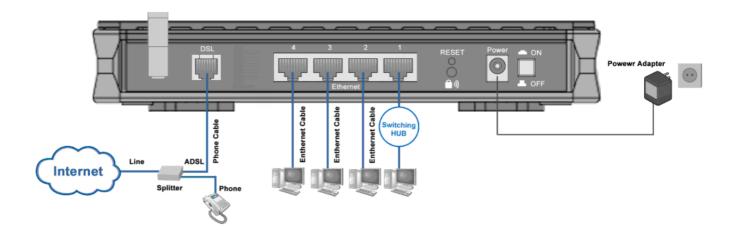

# Configuring PCs in Windows in Window XP

- 1. Go to Start / Control Panel (in Classic View). In the Control Panel, double-click Network Connections.
- 2. Double-click Local Area Connection. (See Figure 3.1)

3. In the LAN Area Connection Status window, click Properties. (See Figure 3.2)

4. Select Internet Protocol (TCP/IP) and click Properties. (See Figure 3.3)

- 5. Select the Obtain an IP address automatically and Obtain DNS server address automatically radio buttons. (See Figure 3.4)
- 6. Click **OK** to finish the configuration.

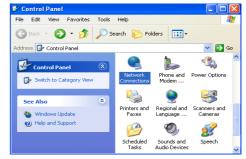

Figure 3.1: LAN Area Connection

| 📥 Local Area Conr | nection Status | <u>?</u> × |
|-------------------|----------------|------------|
| General Support   |                |            |
| Connection        |                |            |
| Status:           |                | Connected  |
| Duration:         |                | 00:05:34   |
| Speed:            |                | 100.0 Mbps |
| Activity          | Sent — 🔬 —     | Received   |
| Bytes:            | 1,403          | 1,749      |
| Properties        | Disable        |            |
|                   |                | Close      |

Figure 3.2: LAN Connection Status

| 🕹 Local Area Connection Properties 🛛 🔗 🔀                                                                                                    |
|----------------------------------------------------------------------------------------------------|
| General Authentication Advanced                                                                                                    |
| Connect using:                                                                                                    |
| ASUSTeK/Broadcom 440x 10/100 Integrated Controller                                                                                                    |
| Configure This connection uses the following items:                                                                                                    |
| ✓                                                                                                    |
| Install Uninstall Properties                                                                                                    |
| Transmission Control Protocol/Internet Protocol. The default<br>wide area network protocol that provides communication<br>across diverse interconnected networks. |
| Show icon in notification area when connected                                                                                                    |
| OK Cancel                                                                                                    |

Figure 3.3: TCP / IP

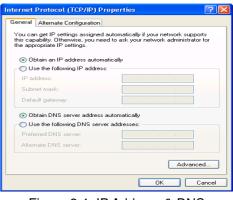

Figure 3.4: IP Address & DNS Configuration

# **Configuring PCs in Windows 2000**

- 1. Go to Start / Settings / Control Panel. In the Control Panel, double-click Network and Dial-up Connections.
- 2. Double-click Local Area ("LAN") Connection. (See Figure 3.5)

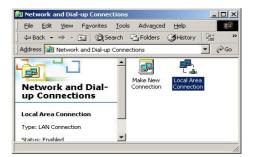

#### Figure 3.5: LAN Area Connection

| ? ×        |
|------------|
|            |
|            |
| Connected  |
| 06:16:26   |
| 100.0 Mbps |
|            |
| - Received |
| 109,427    |
|            |
|            |
|            |
| Close      |
|            |

#### Figure 3.6: LAN Connection Status

| ocal Area Connection Properties                                                                               |                   | <u> </u>   |
|----------------------------------------------------------------------------------------------------|-------------------|------------|
| General                                                                                                    |                   |            |
| Connect using:                                                                                                |                   |            |
| ASUSTeK/Broadcom 440x 10.                                                                                     | /100 Integrated ( | Controller |
|                                                                                                    | Γ                 | Configure  |
| Components checked are used by thi                                                                            | s connection:     |            |
| Client for Microsoft Networks     File and Printer Sharing for Mi     Internet Protocol (TCP/IP)              | crosoft Network:  | s          |
| Install Uninsta                                                                                               | I P               | roperties  |
| Description                                                                                                   |                   |            |
| Transmission Control Protocol/Inte<br>wide area network protocol that pr<br>across diverse interconnected net | ovides communic   |            |
| Show icon in taskbar when conne                                                                               | ected             |            |
|                                                                                                    | ОК                | Cancel     |
|                                                                                                    |                   |            |

Figure 3.7: TCP / IP

| Internet Protocol (TCP/IP) Properti                                                                              | es ?×     |
|----------------------------------------------------------------------------------------------------|-----------|
| General                                                                                                    |           |
| You can get IP settings assigned auto<br>this capability. Otherwise, you need to<br>the appropriate IP settings. |           |
| Obtain an IP address automatica                                                                                  | ally      |
| C Use the following IP address: —                                                                                |           |
| IP address:                                                                                                    |           |
| Subnet mask:                                                                                                    |           |
| Default gateway:                                                                                                 |           |
| Obtain DNS server address auto                                                                                   | matically |
| C Use the following DNS server a                                                                                 |           |
| Preferred DNS server:                                                                                            |           |
| Alternate DNS server:                                                                                            |           |
|                                                                                                    | Advanced  |
|                                                                                                    | OK Cancel |

Figure 3.8: IP Address & DNS Configuration

3. In the LAN Area Connection Status window, click Properties. (See Figure 3.6)

4. Select Internet Protocol (TCP/IP) and click Properties. (See Figure 3.7)

- 5. Select the Obtain an IP address automatically and Obtain DNS server address automatically radio buttons. (See Figure 3.8)
- **6.** Click **OK** to finish the configuration.

# Configuring PC in Windows 95/98/ME

- 1. Go to Start / Settings / Control Panel. In the Control Panel, double-click Network and choose the Configuration tab.
- 2. Select TCP / IP -> NE2000 Compatible, or the name of any Network Interface Card (NIC) in your PC. (See Figure 3.9)
- 3. Click Properties.

4. Select the IP Address tab. In this page, click the Obtain an IP address automatically radio button. (See Figure 3.10)

- 5. Then select the DNS Configuration tab. (See Figure 3.11)
- 6. Select the **Disable DNS** radio button and click **OK** to finish the configuration.

| letwork ? 🗙                                                                                                    |
|----------------------------------------------------------------------------------------------------|
| Configuration dentification Access Control                                                                                                    |
| The following network components are installed:                                                                                                    |
| 💻 Microsoft Family Logon                                                                                                    |
| ASUSTEK/Broadcom 440x 10/100 Integrated Controller                                                                                                    |
| ■Dial-Up Adapter<br>TCP/IP -> ASUSTeK/Broadcom 440x 10/100 Integrated I                                                                                                    |
| 🍹 TCP/IP -> Dial-Up Adapter 📃 🗸                                                                                                    |
|                                                                                                    |
| Add Rgmove Properties                                                                                                    |
| Primary Network Logon:                                                                                                    |
| Microsoft Family Logon                                                                                                    |
| File and Date Charing                                                                                                    |
| <u>File and Print Sharing</u>                                                                                                    |
| Description<br>TCP/IP is the protocol you use to connect to the Internet and                                                                                                    |
| wide-area networks.                                                                                                    |
|                                                                                                    |
|                                                                                                    |
| OK Cancel                                                                                                    |
| Figure 3.9: TCP / IP                                                                                                    |
|                                                                                                    |
|                                                                                                    |
| Bindings Advanced NetBIOS DNS Configuration Gateway WINS Configuration IP Address                                                                                                    |
| Divis conliguration   dateway   white conliguration   in Field too                                                                                                    |
| An IP address can be automatically assigned to this computer.<br>If your network does not automatically assign IP addresses, ask                                                                                                    |
| your network administrator for an address, and then type it in                                                                                                    |
| the space below.                                                                                                    |
|                                                                                                    |
| Obtain an IP address automatically                                                                                                    |
| C Specify an IP address:                                                                                                    |
| The following and the following and the followin |
| IP Address:                                                                                                    |
| Subnet Mask:                                                                                                    |
|                                                                                                    |
|                                                                                                    |
|                                                                                                    |
|                                                                                                    |
|                                                                                                    |
| OK Cancel                                                                                                    |
|                                                                                                    |
| Figure 3.10: IP Address                                                                                                    |

| CP/IP Properties              |                        |             |                  | 1 × |
|-------------------------------|------------------------|-------------|------------------|-----|
| Bindings<br>DNS Configuration | Advance<br>Gateway WII |             | NetBIOS<br>ation | ss  |
| Disable DNS     C Enable DNS  |                        |             |                  |     |
| Host:                         | D_                     | omain:      |                  |     |
| DNS Server Sea                | rch Order —            |             |                  |     |
|                               |                        | Ad          | d                |     |
|                               |                        | Bem         | ove              |     |
| Domain Suffix Se              | earch Order —          |             |                  |     |
|                               |                        | Ad          | d                |     |
|                               |                        | Re <u>m</u> | ove              |     |
|                               |                        |             |                  |     |
|                               | [                      | OK          | Cancel           |     |

Figure 3.11: DNS Configuration

# **Configuring PC in Windows NT4.0**

- 1. Go to Start / Settings / Control Panel. In the Control Panel, double-click Network and choose the Protocols tab.
- 2. Select TCP/IP Protocol and click Properties. (See Figure 3.12)

| NetBEUI Protocol     NVLink IPX/SPX Compatible Transport     NVLink NetBIDS     TCP/IP Protocol     dd     Bemove Properties.     Update Description: Transport Control Protocol/Internet Protocol. The default wide area network protocol Inter provides communication across diverse interconnected networks. | work<br>entification   Se<br>Network Protoco |                      | ols Adapters Bind   | ings )         |
|----------------------------------------------------------------------------------------------------|----------------------------------------------|----------------------|---------------------|----------------|
| Description:<br>Transport Control Protocol/Internet Protocol. The default wide<br>area network protocol that provides communication across<br>diverse interconnected networks.                                                                                                    | উ<br>িNWLink IP><br>উ⊓NWLink Ne              | SPX Compatib<br>BIOS | ole Transport       |                |
| Transport Control Protocol/Internet Protocol. The default wide<br>area network protocol that provides communication across<br>diverse interconnected networks.                                                                                                    | <u>A</u> dd                                  | <u>R</u> emove       | Properties          | <u>U</u> pdate |
|                                                                                                    | Transport Cont<br>area network p             | rotocol that pro     | vides communication |                |
| Figure 3.12: TCP / IP                                                                                                    |                                              |                      | OK                  | Cancel         |

3. Select the Obtain an IP address from a DHCP server radio button and click OK. (See Figure 3.13)

| crosoft TCP/IP Prop                                                                           | erties         |               | ? ×            |
|-----------------------------------------------------------------------------------------------|----------------|---------------|----------------|
| IP Address DNS WI                                                                             | NS Address     | Routing       |                |
| An IP address can be a<br>by a DHCP server. If y<br>ask your network admi<br>the space below. | our network d  | loes not have | a DHCP server, |
| Adapter:                                                                                      | )              |               |                |
| Obtain an IP add                                                                              | fress from a D | HCP server    |                |
| _ C ≦pecify an IP ad                                                                          | dress          |               |                |
| [P Address ]                                                                                  |                |               |                |
| Sybret Mask:                                                                                  |                |               |                |
| Default Gateway                                                                               |                | -             |                |
|                                                                                               |                |               | Advanced       |
|                                                                                               | ΟΚ             | Cancel        | Acpiy          |

Figure 3.13: IP Address

# Factory Default Settings

Before configuring your, you need to know the following default settings.

#### Web Interface (Username and Password)

- Username: admin
- Password: admin

The default username and password are "admin" and "admin" respectively.

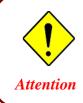

If you ever forget the username/password to login to the router, you may press the RESET button for 6 – 8 seconds to restore the factory default settings. Caution: After pressing the RESET button for more than 6 seconds, to be sure you power cycle the device again.

#### **Device LAN IP settings**

- IP Address: 10.0.0.2
- Subnet Mask: 255.255.255.0

#### **ISP setting in WAN site**

PPPoE

#### **DHCP** server

- DHCP server is enabled.
- Start IP Address: 10.0.0.100
- ▶ IP pool counts: 100

#### LAN and WAN Port Addresses

The parameters of LAN and WAN ports are pre-set in the factory. The default values are shown below.

| LAN Port                             |                                                                | WAN Port                                                 |
|--------------------------------------|----------------------------------------------------------------|----------------------------------------------------------|
| IP address                           | 10.0.0.2                                                       | The WAN protocol has been pre-selected and set by Telkom |
| Subnet Mask                          | 255.255.255.0                                                  |                                                          |
| DHCP server function                 | Enabled                                                        | for automated service                                    |
| IP addresses for distribution to PCs | 100 IP addresses continuing from 10.0.0.100 through 10.0.0.199 | deployment and delivery.                                 |

# Information from your ISP

Telkom ADSL connections use PPPoE, and automatically assign a WAN IP address to your router. The following information is provided should you wish to connect to an alternative ISP.

Gather the information as illustrated in the following table and keep it for reference.

| PPPoE                              | VPI/VCI, VC / LLC-based multiplexing, Username, Password, Service Name, and<br>Domain Name System (DNS) IP address (this is automatically set by the Telkom<br>network but be set manually should this be required).                                                                            |  |
|------------------------------------|----------------------------------------------------------------------------------------------------|--|
| PPPoE<br>(Multisession)            | VPI/VCI, VC / LLC-based multiplexing, Username, Password, Service Name, Domain Name System (DNS) IP address and multiple-sessions on the same PVC.                                                                                                    |  |
| PPPoE / PPPoE<br>with Pass-through | VPI/VCI, VC / LLC-based multiplexing, Username, Password, Service Name, and<br>Domain Name System (DNS) IP address (this is automatically set by the Telkom<br>network but be set manually should this be required). In addition, additional WAN<br>address can be assigned using PPPoE dialer. |  |
| РРРоА                              | VPI/VCI, VC / LLC-based multiplexing, Username, Password and Domain Name System (DNS) IP address (it can be automatically assigned by your ISP when you connect or be set manually).                                                                                                    |  |
| RFC 1483 Bridged                   | VPI/VCI, VC / LLC-based multiplexing to use Bridged Mode.                                                                                                    |  |
| RFC 1483 Routed                    | VPI/VCI, VC / LLC-based multiplexing, IP address, Subnet mask,<br>Gateway address, and Domain Name System (DNS) IP address (it<br>is a fixed IP address).                                                                                                    |  |
| IPoA Routed<br>(IP over ATM)       | VPI/VCI, VC / LLC-based multiplexing, IP address, Subnet mask,<br>Gateway address, and Domain Name System (DNS) IP address (it<br>is a fixed IP address).                                                                                                    |  |

# Configuring with your Web Browser

Open your web browser, enter the IP address of your router, which by default is **10.0.0.2**, and click "**Go**", a user name and password window prompt will appear. **The default username and password are "admin" and "admin"** respectively. (See Figure 3.14)

| Connect to 10.0.0 | ).2 ?🔀               |
|-------------------|----------------------|
|                   |                      |
| WebAdmin          |                      |
| User name:        | 🔮 admin 💌            |
| <u>P</u> assword: | ••••                 |
|                   | Remember my password |
|                   | OK Cancel            |

Figure 3.14: User name & Password Prompt Window

Congratulations! You are now successfully logged on to the Router!

# **Chapter 4: Configuration**

At the configuration homepage, the left navigation pane where bookmarks are provided links you directly to the desired setup page, including:

- Status
  - ADSL Status
  - ARP Table
  - DHCP Table
  - Routing Table
  - NAT Sessions
  - UPnP Portmap
  - Email Status
  - Event Log
  - Error Log
  - Diagnostic
- Quick Start

#### Configuration

- LAN
- WAN
- System
- Firewall
- VPN
- QoS
- Virtual Server
- Time Schedule
- Advanced

Language (provides user interface in English and French languages)

### Status

#### **ADSL Status**

This section displays the ADSL overall status, which shows a number of helpful information such as DSP firmware version.

| Status                       |              |
|------------------------------|--------------|
| ▼ADSL Status                 |              |
| Parameters                   |              |
| DSP Firmware Version         | E.25.41.18 A |
| Connected                    | false        |
| Operational Mode             | Inactive     |
| Annex Type                   | AnnexA       |
| Upstream                     | 0            |
| Downstream                   | 0            |
| SNR Margin(Upstream)         | 0 dB         |
| SNR Margin(Downstream)       | 0.0 dB       |
| Line Attenuation(Upstream)   | 0.0 dB       |
| Line Attenuation(Downstream) | 0.0 dB       |
| CRC Errors(Upstream)         | 0            |
| CRC Errors(Downstream)       | 0            |
| Latency(Upstream)            |              |
| Latency(Downstream)          |              |

#### **ARP Table**

This section displays the router's ARP (Address Resolution Protocol) Table, which shows the mapping of Internet (IP) addresses to Ethernet (MAC) addresses. This is useful as a quick way of determining the MAC address of the network interface of your PCs to use with the router's **Firewall – MAC Address Filter** function. See the Firewall section of this manual for more information on this feature.

| Status     |                   |           |        |
|------------|-------------------|-----------|--------|
| ▼ARP Table |                   |           |        |
| Wired      |                   |           |        |
| IP Address | MAC Address       | Interface | Static |
| 10.0.0.100 | 00:03:0d:3d:c0:fb | iplan     | no     |
| Wireless   |                   |           |        |
| IP Address | MAC               |           |        |

**IP Address:** A list of IP addresses of devices on your LAN (Local Area Network).

MAC Address: The MAC (Media Access Control) addresses for each device on your LAN.

Interface: The interface name (on the router) that this IP Address connects to.

Static: Static status of the ARP table entry:

- "no" for dynamically-generated ARP table entries.
- "yes" for static ARP table entries added by the user.

#### **DHCP** Table

| Status      |           |           |
|-------------|-----------|-----------|
| ▼DHCP Table |           |           |
| Туре        |           |           |
| Leased •    | Expired > | Permanent |

Leased: The DHCP assigned IP addresses information.

**Expired:** The expired IP addresses information.

Permanent: The fixed host mapping information

#### Leased Table

| Leased Table |             |                  |        |
|--------------|-------------|------------------|--------|
| IP Address   | MAC Address | Client Host Name | Expiry |

IP Address: The IP address that assigned to client.

MAC Address: The MAC address of client.

Client Host Name: The Host Name (Computer Name) of client.

**Expiry:** The current lease time of client.

#### **Routing Table**

| Status             |             |         |                   |      |
|--------------------|-------------|---------|-------------------|------|
| ▼Routing Ta        | able        |         |                   |      |
| Routing Tab        | ble         |         |                   |      |
| Valid              | Destination | Netmask | Gateway/Interface | Cost |
|                    |             |         |                   |      |
| <b>RIP Routing</b> | y Table     |         |                   |      |
| Destination        | ı           | Netmask | Gateway           | Cost |

#### **Routing Table**

Valid: It indicates a successful routing status.

Destination: The IP address of the destination network.

Netmask: The destination Netmask address.

Gateway/Interface: The IP address of the gateway or existing interface that this route will use.

Cost: The number of hops counted as the cost of the route.

#### **RIP Routing Table**

Destination: The IP address of the destination network.

Netmask: The destination Netmask address.

Gateway: The IP address of the gateway that this route will use.

Cost: The number of hops counted as the cost of the route.

#### **NAT Sessions**

This section lists all current NAT sessions between interface of types external (WAN) and internal (LAN).

| Status                                                                    |   |
|---------------------------------------------------------------------------|---|
| ▼NAT Sessions                                                             |   |
| No active NAT sessions between interfaces of types external and internal. |   |
|                                                                           |   |
|                                                                           |   |
|                                                                           | V |
| Refresh                                                                   |   |

#### **UPnP Portmap**

The section lists all port-mapping established using UPnP (Universal Plug and Play. See the **Advanced** section of this manual for more details on UPnP and the router's UPnP configuration options.

| Status             |          |               |               |            |  |
|--------------------|----------|---------------|---------------|------------|--|
| ▼UPnP Portmap      |          |               |               |            |  |
| UPnP Portmap Table |          |               |               |            |  |
| Name               | Protocol | External Port | Redirect Port | IP Address |  |

#### **Email Status**

Details and status for the Email Account you have configured the router to check. Please see the **Advanced** section of this manual for details on this function.

| Status                |  |
|-----------------------|--|
| ▼Email Status         |  |
| Email Account         |  |
| No accounts specified |  |

#### **Event Log**

This page displays the router's Event Log entries. Major events are logged to this window, such as when the router's ADSL connection is disconnected, as well as Firewall events when you have enabled Intrusion or Blocking Logging in the **Configuration – Firewall** section of the interface. Please see the **Firewall** section of this manual for more details on how to enable Firewall logging.

| Status                |  |
|-----------------------|--|
| <pre> •EventLog</pre> |  |
| Refresh Clear         |  |

#### **Error Log**

Any errors encountered by the router (e.g. invalid names given to entries) are logged to this window.

| Status                    |                          |           |  |
|---------------------------|--------------------------|-----------|--|
| ▼Error Log                |                          |           |  |
| Error Log (times are in s | seconds since last reboo | 0         |  |
| When                      | Process                  | Error Log |  |

#### **Diagnostic**

It tests the connection to computer(s) which is connected to LAN ports and also the WAN Internet connection. If **PING <u>www.google.com</u>** is shows as <u>FAIL</u> and the rest show as PASS, you ought to check your PC's DNS settings is set correctly.

| Status                          |      |  |
|---------------------------------|------|--|
| ▼Diagnostic                     |      |  |
| LAN Connection                  |      |  |
| Testing Ethernet LAN connection | PASS |  |
| Testing Wireless LAN connection | PASS |  |
| WAN Connection                  |      |  |
| Testing ADSL Synchronization    | FAIL |  |
| Testing WAN connection          | FAIL |  |
| Ping Primary Domain Name Server | FAIL |  |
| PING www.google.com             | FAIL |  |
| Refresh                         |      |  |

# **Quick Start**

1. Click Quick Start. Select the connect mode you want. There are two options you can choose, **ADSL**. Select **ADSL** from Connect Mode drop-down menu, and click **Continue**.

| Quick Start                       |  |
|-----------------------------------|--|
| ▼ WAN Port (WAN > Wireless)       |  |
| Select WAN Port                   |  |
| Connect Mode ADSL                 |  |
| Continue Jump to Wireless setting |  |

2. If your ADSL line is not ready, you need to check your ADSL line has been set or not.

| Quick Start                                   |                               |
|-----------------------------------------------|-------------------------------|
| ▼ WAN Port (WAN > Wireless)                   |                               |
| ADSL Line Is Not Ready. Please Check your ADS | SL Line and wait for a while. |
| Jump to Wireless setting                      |                               |

3. If your ADSL line is ready, the screen appears ADSL Line is Ready. Choose **Auto** radio button and click **Apply**. It will automatically scan the recommended mode for you. Manually mode makes you to set the ADSL line by manual. (If you choose **Manually**, you will directly go to step 5.)

| Quick Start          |                                     |  |
|----------------------|-------------------------------------|--|
| ▼ WAN Port (WAN > V  | Vireless )                          |  |
| ADSL Line Is Read    | ły.                                 |  |
| Auto scan            | <ul> <li>Auto C Manually</li> </ul> |  |
| Apply                |                                     |  |
| Quick Start          |                                     |  |
| ▼ WAN Port (WAN > \\ | /ireless)                           |  |
| ADSL Line Is Read    | ly.                                 |  |
| Scanning             |                                     |  |
| Please wait for      | 13 seconds                          |  |

4. The list below has different mode applied for your choice. Choose 0/33/PPPoE(Recommended) and click Apply.

5. Please enter "Username" and "Password" as supplied by your ISP(Internet Service Provider) and click Apply to continue.

| Quick Start                 |                                                                   |
|-----------------------------|-------------------------------------------------------------------|
| ▼ WAN Port (WAN > Wireless) |                                                                   |
| Connection                  |                                                                   |
| Profile Port                | ADSL 🗸                                                            |
| Protocol                    | Multiple Session                                                  |
| VPI/VCI                     | 8 / 35                                                            |
| Username                    | guest@telkomadsl                                                  |
| Password                    | •••••                                                             |
| Authentication Protocol     | Chap(Auto) 🗸                                                      |
| IP Address                  | 0.0.0.0<br>('0.0.0.0' means 'Obtain an IP address automatically') |
| Apply                       |                                                                   |

Profile Port: Select the connection mode. There is ADSL.

Encapsulation: Select the encapsulation mode. The default mode is PPPoE.

VPI/VCI: Enter the VPI and VCI information provided by your ISP.

Username: Enter the username provided by your ISP.

Password: Enter the password provided by your ISP.

Service Name: This item is for identification purposes. If it is required, your ISP provides you the information.

Authentication Protocol: Default is Auto. Your ISP advises on using Chap or Pap.

IP Address: Your WAN IP address. Leave this at 0.0.0.0 to obtain automatically an IP address from your ISP.

#### 6. Configure the Wireless LAN setting.

| Quick Start               |                       |  |
|---------------------------|-----------------------|--|
| • Wireless (WAN > Wireles | s)                    |  |
| Parameters                |                       |  |
| WLAN Service              |                       |  |
| ESSID                     | wlan-ap               |  |
| ESSID Broadcast           |                       |  |
| Regulation Domain         | N.America 💌           |  |
| Channel ID                | Channel 1 (2.412 GHz) |  |
| Security Parameters       |                       |  |
| Security Mode             | Disable 🔽             |  |
| Apply Cancel              | $\bigtriangledown$    |  |
|                           |                       |  |

WLAN Service: Default setting is set to Enable. If you want to use wireless, both 802.11g and 802.11b device in your network, you can select Enable.

**ESSID:** The ESSID is the unique name of a wireless access point (AP) to be distinguished from another. For security propose, change to a unique ID name to the AP which is already built-in to the router's wireless interface. It is case sensitive and must not excess 32 characters. Make sure your wireless clients have exactly the ESSID as the device, in order to get connected to your network.

**ESSID Broadcast**: It is function in which transmits its ESSID to the air so that when wireless client searches for a network, router can then be discovered and recognized. Default setting is **Enable**.

- Enable: When Enable is selected, you can allow anybody with a wireless client to be able to locate the Access Point (AP) of your router.
- **Disable:** Select Disable if you do not want broadcast your ESSID. When select Disable, no one will be able to locate the Access Point (AP) of your router.

Channel ID: Select the ID channel that you would like to use.

Security Mode: You can disable or enable with WPA or WEP for protecting wireless network. The default mode of wireless security is **Disable**.

#### 7. Wait for the configuration.

| Quick Start                                       |                                               |
|---------------------------------------------------|-----------------------------------------------|
| WAN Port (WAN > Wireless)                         |                                               |
| mRouter.ImlpInterfaces.ipwan                      |                                               |
| Save confguration.                                |                                               |
| Save configuration to FLASH. Please wait for 5 se | conds                                         |
| Quick Start                                       |                                               |
| ▼ WAN Port (WAN ≻ Wireless)                       |                                               |
| Process finished                                  |                                               |
| Success.                                          |                                               |
| The Quick Start process is finished.              | Your device has been successfully configured. |

8. When ADSL is synchronic, it will appear "check".

| Model Name       | Dil     |                                   |                | ▼Port Status    |                           |              |
|------------------|---------|-----------------------------------|----------------|-----------------|---------------------------|--------------|
| to addition and  | DII     | lion 400G                         |                | Ethernet        | $\overline{}$             |              |
| Host Name 🕨 👘    | ho      | me.gateway                        |                | ADSL >          |                           |              |
| System Up-Time   | 00      | :43:31s                           |                | Wireless .      |                           |              |
| Current Time 🕨   | Fri     | , 04 Jul 2008 - 13:47:52 Syn      | ic Now         |                 |                           |              |
| Hardware Version | So      | Ios-W ADSL-M/WG v1.00             |                |                 |                           |              |
| Software Version | 5.5     | 53.s3.dh2.069                     |                |                 |                           |              |
| MAC Address      | 00      | :04:ED:12:40:91                   |                |                 |                           |              |
|                  |         |                                   |                |                 |                           |              |
| <b>*WAN</b>      |         |                                   |                |                 |                           |              |
| Port Protoco     | VPI/VCI | Connection                        | IP Address     | Subnet Mask     | Default Gateway           | Primary DNS  |
| ADSL PPPOE       | 8 /35   | Connection established Disconnect | 41.221.227.151 | 255.255.255.255 | 0.0.0.0 (Interface:ipwan) | 41.223.60.26 |

# Configuration

When you click this item, you get following sub-items to configure the ADSL router.

- LAN, WAN, System, Firewall, VPN, QoS, Virtual Server, Time Schedule and Advanced

These functions are described below in the following sections.

#### LAN - Local Area Network

Here are the items within the LAN section:

Bridge Interface Ethernet IP Alias Ethernet Client Filter Wireless Wireless Security Wireless Client Filter WPS Port Settings DHCP Server

#### **Bridge Interface**

| Configuration        |                              |  |
|----------------------|------------------------------|--|
| ▶ Bridge Interface   |                              |  |
| Parameters           |                              |  |
| Bridge Interface     | VLAN Port                    |  |
| ethernet •           | ✓ P1 ✓ P2 ✓ P3 ✓ P4          |  |
| ethernet1            | P1 P2 P3 P4                  |  |
| ethernet2            | P1 P2 P3 P4                  |  |
| ethernet3            | P1 P2 P3 P4                  |  |
| Device Management    |                              |  |
| Management Interface | <ul> <li>ethernet</li> </ul> |  |
| Apply                |                              |  |

You can setup member ports for each VLAN group under Bridge Interface section. From the example, two VLAN groups need to be created.

Ethernet: P1 (Port 1)

Ethernet1: P2, P3 and P4 (Port 2, 3, 4). Uncheck P2, P3, P4 from Ethernet VLAN port first.

Note: You should setup each VLAN group with caution. Each Bridge Interface is arranged in this order.

| Bridge Interface | VLAN Port (Always starts with) |
|------------------|--------------------------------|
| ethernet         | P1 / P2 / P3 / P4              |
| ethernet1        | P2 / P3 / P4                   |
| ethernet2        | P3 / P4                        |
| ethernet3        | P4                             |

Management Interface: To specify which VLAN group has possibility to do device management, like doing web management.

Note: NAT/NAPT can be applied to management interface only.

#### Ethernet

| Configuration      |                                |
|--------------------|--------------------------------|
| ▼Ethernet          |                                |
| Primary IP Address |                                |
| IP Address         | 10, 0, 0, 2                    |
| SubnetMask         | 255 . 255 . 255 . 0            |
| RIP                | RIP v1 RIP v2 RIP v2 Multicast |
| Арріу              |                                |

#### **Primary IP Address**

IP Address: The default IP on this router.

Subnet Mask: The default subnet mask on this router.

RIP: RIP v1, RIP v2, and RIP v2 Multicast. Check to enable RIP function.

#### **IP Alias**

This function creates multiple virtual IP interfaces on this router. It helps to connect two or more local networks to the ISP or remote node. In this case, an internal router is not required.

| Configuration     |             |                    |        |
|-------------------|-------------|--------------------|--------|
| ▶IP Alias         |             |                    |        |
| Parameters        |             |                    |        |
| IP Address        | Netmask     | Security Interface |        |
|                   |             | Internal 💌         |        |
| Add Edit / Delete |             |                    |        |
| Edit IP Address   | Subnet Mask | Security Interface | Delete |

IP Address: Specify an IP address on this virtual interface.

SubNetmask: Specify a subnet mask on this virtual interface.

Security Interface: Specify the firewall setting on this virtual interface.

Internal: The network is behind NAT. All traffic will do network address translation when sending out to Internet if NAT is enabled.

**External:** There is no NAT on this IP interface and connected to the Internet directly. Mostly it will be used when providing multiple public IP addresses by ISP. In this case, you can use public IP address in local network which gateway IP address point to the IP address on this interface.

DMZ: Specify this network to DMZ area. There is no NAT on this interface.

#### **Ethernet Client Filter**

The Ethernet Client Filter supports up to 16 Ethernet network machines that helps you to manage your network control to accept traffic from specific authorized machines or can restrict unwanted machine(s) to access your LAN.

There are no pre-define Ethernet MAC address filter rules; you can add the filter rules to meet your requirements.

| Configuration                                                          |                               |
|------------------------------------------------------------------------|-------------------------------|
| ▶ Ethernet Client Filter                                               |                               |
| Filtering Rules                                                        |                               |
| Ethernet Client Filter                                                 | ⊙ Disable 🔿 Allowed 🔿 Blocked |
| MAC Address List Candidates ►<br>(MAC Address Format is tococococococ) |                               |
| Apply                                                                  |                               |

Ethernet Client Filter: Default setting is set Disable.

• Allowed: check to authorize specific device accessing your LAN by insert the MAC Address in the space provided or click Candidates . Make sure your PC's MAC is listed.

● Blocked: To prevent unwanted device accessing your LAN, insert the MAC Address in the space provided or click Candidates . Make sure your PC's MAC is not listed.

The maximum client is 16. The MAC addresses are 6 bytes long; they are presented only in hexadecimal characters. The number 0 - 9 and letters a - f are acceptable.

**Note:** Follow the MAC Address Format xx:xx:xx:xx:xx: Semicolon (:) must be included.

Candidates: automatically detects devices connected to the router through the Ethernet. .

Candidates ► → Active PC in LAN

|                   |                                                      | Billion 400G Router |  |
|-------------------|------------------------------------------------------|---------------------|--|
| 🔮 http://10.0.0.2 | 🚰 http://10.0.0.2 - Active PC in LAN - Microso 🔲 🗖 🔀 |                     |  |
| Active PC in LAN  |                                                      |                     |  |
| IP Address        | MAC Address                                          |                     |  |
| 10.0.0.100        | 00:03:0d:3d:c0:fb                                    |                     |  |
| Add               |                                                      |                     |  |
|                   |                                                      |                     |  |

Active PC in LAN displays a list of individual Ethernet device's IP Address & MAC Address which connecting to the router.

You can easily by checking the box next to the IP address to be blocked or allowed. Then, **Add** to insert to the Ethernet Client Filter table. The maximum Ethernet client is 16.

#### Wireless

| Configuration                      |                       |
|------------------------------------|-----------------------|
| ▼ Wireless                         |                       |
| Parameters                         |                       |
| WLAN Service                       | ⊙ Enable ○ Disable    |
| Mode                               | 802.11b + g 💌         |
| ESSID                              | wlan-ap               |
| ESSID Broadcast                    | ● Enable ○ Disable    |
| Regulation Domain                  | N.America 🗸           |
| Channel ID                         | Channel 1 (2.412 GHz) |
| Tx PowerLevel                      | 127 (1 ~ 127)         |
| Connected                          | true                  |
| AP MAC address                     | 00:04:ed:00:00:01     |
| AP Firmware Version                | 2.17.24.0 Private     |
| Wireless Distribution System (WDS) |                       |
| WDS Service                        | ○ Enable ⊙ Disable    |
| 1.Peer WDS MAC address             | 00:00:00:00:00        |
| 2.Peer WDS MAC address             | 00:00:00:00:00        |
| 3.Peer WDS MAC address             | 00:00:00:00:00        |
| 4.Peer WDS MAC address             | 00:00:00:00:00        |
| Apply Cancel                       |                       |

#### **Parameters**

WLAN Service: Default setting is set to Enable. If you do not have any wireless devices (802.11g or 802.11b) on your network, select Disable.

**Mode:** The default setting is **802.11b+g** (Mixed mode). If you do not know what type of wireless devises you have, or have both 11g and 11b devices in your network, then keep the default setting (**mixed mode**). From the drop-down menu, you can select **802.11g** if you have only 11g clients on your network or if you have only 11b clients on your network, then select **802.11b**.

**ESSID:** The ESSID is the unique name of a wireless access point (AP) used to distinguish it from other AP's. For security purposes, change the default AP ID (**wlan-ap**) to a unique ID name. The ESSID is case sensitive and must not excess 32 characters. Make sure your wireless clients have exactly the same ESSID as the AP so that you will be able to connect to it.

**ESSID Broadcast:** ESSID Broadcast is the function that controls the Routes transmission of its ESSID. This transmission enables wireless clients to detect the presence of the AP when they search for AP's to connect to. The default setting is **Enabled**.

• **Disable:** If you do not want broadcast your ESSID. Any client uses "any" wireless setting cannot discover the Access Point (AP) of your router.

• Enable: Any client using the "any" setting can discover the Access Point (AP).

**Regulation Domain:** There are seven Regulation Domains for you to choose from, including North America (N.America), Europe, France, etc. The Channel ID will be different based on this setting.

**Channel ID:** Select the wireless connection ID channel that you would like to use. Use the *Scan Channel Usage* to help to select non-occupied wireless channel.

• Scan Channel Usage: Wireless channel scan takes up to 14 seconds to survey the wireless channels in the surrounding area. The result will show which of the wireless channels are already being used, and which are available for use.

Note: Wireless performance may degrade if select ID channel is already being occupied by other AP(s).

**TX PowerLevel:** This function enhances the wireless transmitting signal strength. Users may adjust this power level from minimum 0 up to maximum 255.

Note: Maximum power Level is not necessarily the best choice in all cases. Choose the most suitable level for your network and environment.

**Connected:** Representing in **true** or **false**. That it is the connection status between the system and the build-in wireless card.

**AP MAC Address:** It is a unique hardware address of the Access Point.

**AP Firmware Version:** The Access Point firmware version.

#### Wireless Distribution System (WDS)

This is a wireless access point mode that enables wireless linking and communication with other access points. It is easy to install - simply define the peer AP's MAC address. The WDS system gives a cost saving and flexible method of extending wireless range, since no extra wireless client device is required to bridge between two access points. Using WDS, the user can extend an existing wired or wireless infrastructure network to create a larger network.

In addition, WDS enhances its link connection security in WEP mode, WEP key encryption must be the same for both access points.

WDS Service: The default setting is Disabled. Check Enable radio button to activate this function.

**Peer WDS MAC Address:** this is the associated AP's MAC Address. It is important that your peer's AP must include your MAC address in order to allow the AP's to acknowledge and communicate with each other. Note: For MAC Address, Semicolon (:) must be included.

#### **Wireless Security**

You can disable or enable WPA or WEP for protecting your wireless network. The default mode of wireless security is Enabled. And the default security mode is WPA.

| Configuration      |           |  |
|--------------------|-----------|--|
| ▶Wireless Security |           |  |
| Parameters         |           |  |
| Security Mode      | Disable 🔽 |  |
| Apply Cancel       |           |  |

#### WPA-PSK / WPA2-PSK / WEP

| Configuration      |             |  |
|--------------------|-------------|--|
| ▼Wireless Security |             |  |
| Parameters         |             |  |
| Security Mode      | WPA-PSK 💌   |  |
| WPA Shared Key     |             |  |
| Group Key Renewal  | 600 seconds |  |
| Apply Cancel       |             |  |

**WPA Algorithms:** There are two types of the WPA-PSK, WPA-PSK and WPA2-PSK. The WPA-PSK adapts the TKIP (Temporal Key Integrity Protocol) encrypted algorithms, which incorporates Message Integrity Code (MIC) to provide protection against hackers. The WPA2-PSK adapts CCMP (Cipher Block Chaining Message Authentication Code Protocol) of the AES (Advanced Encryption Security) algorithms.

**WPA Shared Key:** The key for network authentication. The input format is in character style and key size should be in the range between 8 and 63 characters. By default, your Router is provided with a unique Key. This key is also given on a label on the underside of your router.

**Group Key Renewal:** The period of renewal time for changing the security key automatically between wireless client and Access Point (AP). Default value is 3600 seconds.

| Configuration                                        |                        |
|------------------------------------------------------|------------------------|
| ▼Wireless Security                                   |                        |
| Parameters                                           |                        |
| Security Mode                                        | WEP 🔽                  |
| WEP Authentication                                   | Open System 🔽          |
| WEP Encryption                                       | ⊙ WEP64 ○ WEP128 Hex ▼ |
| Passphrase                                           | Generate               |
| Default Used WEP Key                                 | 1 (1~4)                |
| Key 1                                                | 00000000               |
| Key 2                                                | 00000000               |
| Key 3                                                | 00000000               |
| Key 4                                                | 00000000               |
| HINT: Input 10 hexadecimal digits (0-9, a-f) in Key. |                        |
| Apply Cancel                                         |                        |

**WEP Authentication:** To prevent unauthorized wireless stations from accessing data transmitted over the network, the router offers secure data encryption, known as WEP. If you require high security for transmissions, there are two options to select from: **Open System, Share key**.

**WEP Encryption:** To prevent unauthorized wireless stations from accessing data transmitted over the network, the router offers highly secure data encryption, known as WEP. If you require high security for transmissions, there are two alternatives to select from: **WEP 64 and WEP 128**. WEP 128 will offer increased security over WEP 64.

**Passphrase:** This is used to generate WEP keys automatically based upon the input string and a pre-defined algorithm in WEP64 or WEP128. **Default Used WEP Key:** Select the encryption key ID; please refer to **Key (1~4)** below.

**Key (1-4):** Enter the key to encrypt wireless data. To allow encrypted data transmission, the WEP Encryption Key values on all wireless stations must be the same as the router. There are four keys for your selection. The input format is in HEX style, 5 and 13 HEX codes are required for WEP64 and WEP128 respectively, the separator is "-". For example, using WEP64, 11-22-33-44-55 is a valid key, whilst 1122334455 is invalid.

#### Wireless Client / MAC Address Filter

The MAC Address supports up to 16 wireless network machines and helps you to manage your network control to accept traffic from specific authorized machines or to restrict unwanted machine(s) from accessing your LAN.

There are no pre-define MAC Address filter rules; you can add the filter rules to meet your requirements.

| Configuration                                                            |                                                                                                    |
|--------------------------------------------------------------------------|----------------------------------------------------------------------------------------------------|
| ▶Wireless Client ( MAC Address ) Filter<br>Filtering Rules               |                                                                                                    |
| Filter Action                                                            | ⊙ Disable ○ Allowed ○ Blocked                                                                                                    |
| MAC Address List Candidates ><br>(MAC Address Format is tococcoccoccocc) | Image: Constraint of the second second se |
| Apply                                                                    |                                                                                                    |

Wireless Client Filter: Default setting is set to Disable.

• Allowed: To allow a specific device access to your LAN, insert the devices MAC Address in the space provided, or click Candidates . Make sure your computer's MAC is listed.

• Blocked: To prevent unwanted devices from accessing the LAN, insert the MAC Address of an unwanted computer into the space provided, or click Candidates . Make sure your computer's MAC is not listed.

The maximum number of clients is 16. MAC addresses are 6 bytes long; they are presented only in hexadecimal format. The numbers 0 - 9 and letters a - f are acceptable. MAC addresses are 6 bytes long

**Note:** Follow the MAC Address Format xx:xx:xx:xx:xx:xx: Semicolon (:) must be included.

Candidates: This function automatically detects devices connected to the router through the Wireless AP.

Candidates ► → Associated Wireless Clients

| 🐴 http://10.0.0.2 - Associated Wi 🔳 🗖 | × |
|---------------------------------------|---|
|                                       | ~ |
| Associated Wireless Clients           |   |
| 00:13:ce:91:c0:01                     |   |
| Add                                   |   |
|                                       |   |
|                                       |   |

Associate Wireless Client displays a list of individual wireless device's MAC Address that are currently connected to the router.

You can easily add a particular client to the Allow or Block list by checking the box next to the MAC address and selecting Add to insert to the client into the Wireless Client (MAC Address) Filter table.

#### **WPS**

The WPS feature uses the Wi-Fi Alliance standard to allow easy set up of security-enabled Wi-Fi networks in the home and small office environments. WPS supports two connection methods (via the routers Web GUI and through the push button found on the rear panel) that will significantly reduce the number of steps required to set up the network.

| Configuration  |                               |
|----------------|-------------------------------|
| ▼WPS           |                               |
| Parameters     |                               |
| Role           | <ul> <li>Registrar</li> </ul> |
| WPS PIN        | 80846444                      |
| Enrollee's PIN |                               |
| Start Cancel   |                               |

#### **Port Setting**

This section allows you to configure the settings for the router's Ethernet ports to solve some of the compatibility problems that may be encountered while connecting to the Internet, as well allowing users to tweak the performance of their network.

| Configuration                                   |                    |
|-------------------------------------------------|--------------------|
| ▼Port Setting                                   |                    |
| Parameters                                      |                    |
| Port1 Connection Type                           | Auto 💌             |
| Port2 Connection Type                           | Auto               |
| Port3 Connection Type                           | Auto               |
| Port4 Connection Type                           | Auto               |
| IPv4 TOS Priority Control                       | ◯ Enable ⊙ Disable |
| Set High Priority TOS                           |                    |
| 63 62 61 60 59 58 57 56 55 54 53 52 51 50 49 48 |                    |
| 47 46 45 44 43 42 41 40 39 38 37 36 35 34 33 32 |                    |
| 31 30 29 28 27 26 25 24 23 22 21 20 19 18 17 16 |                    |
| 15 14 13 12 11 10 9 8 7 6 5 4 3 2 1 0           |                    |
| Apply                                           |                    |

**Port # Connection Type: this is where you can customize the connection type of each of the routers Ethernet ports.** There are Six options to choose from: Auto, disable, 10M half-duplex, 10M full-duplex, 100M half-duplex, 100M full-duplex and Disable. Sometimes, there are Ethernet compatibility problems with legacy Ethernet devices, and you can configure a particular Ethernet port to one of the different types to solve compatibility issues. The default is **Auto**, which users should keep unless there are specific problems with computers not being able to access your LAN.

**IPv4 TOS priority Control (Advanced users):** TOS, Type of Services, is the 2<sup>nd</sup> octet of an IP packet. Bits 6-7 of this octet are reserved and bit 0-5 are used to specify the priority of the packet.

This feature uses bits 0-5 to classify the packet's priority. If the packet is high priority, it will flow first and will not be constrained by the Rate Limit. Therefore, when this feature is enabled, the router's Ethernet switch will check the  $2^{nd}$  octet of each IP packet. If the value in the TOS field matches the checked values in the table (0 to 63), this packet will be treated as high priority.

#### **DHCP Server**

You can disable or enable the DHCP (Dynamic Host Configuration Protocol) server or enable the router's DHCP relay functions. The DHCP protocol allows your router to dynamically assign IP addresses to PCs on your network if they are configured to obtain IP addresses automatically.

| Configuration                             |                                                                            |
|-------------------------------------------|----------------------------------------------------------------------------|
| ▼DHCP Server                              |                                                                            |
| Configuration                             |                                                                            |
| DHCP Server Mode                          | <ul> <li>Disable</li> <li>DHCP Server</li> <li>DHCP Relay Agent</li> </ul> |
| Next                                      |                                                                            |
| DHCP Server Status                        |                                                                            |
| Allow Bootp                               | true                                                                       |
| Allow Unknown Clients                     | true                                                                       |
| Enable                                    | true                                                                       |
| Subnet Definitions                        |                                                                            |
| Subnet Value                              | 10.0.0                                                                     |
| Subnet Mask                               | 255.255.255.0                                                              |
| Maximum Lease Time                        | 86400 seconds                                                              |
| Default Lease Time                        | 43200 seconds                                                              |
| Use local host address as DNS server      | true                                                                       |
| Use local host address as default gateway | true                                                                       |
| Get subnet from IP interface              | iplan                                                                      |
| IP Range 10.0.0.100- 10.0.0.199           |                                                                            |
| Option domain-name-servers= 0.0.0.0       |                                                                            |

To disable the router's DHCP Server, check **Disabled** and click **Next**, then click **Apply**. When the DHCP Server is disabled you will need to manually assign a fixed IP address to each PCs on your network, and set the default gateway for each PCs to the IP address of the router (by default this is 10.0.0.2).

To configure the router's DHCP Server, check **DHCP Server** and click **Next**. You can then configure parameters of the DHCP Server including the IP pool (starting IP address and ending IP address to be allocated to PCs on your network), lease time for each assigned IP address (the period of time the IP address assigned will be valid), DNS IP address and the gateway IP address. These details are sent to the DHCP client (i.e. your PC) when it requests an IP address from the DHCP server. Click **Apply** to enable this function. If you check "**Use Router as a DNS Server**", the ADSL Router will perform the domain name lookup, find the IP address from the outside network automatically and forward it back to the requesting PC in the LAN (your Local Area Network).

If you check **DHCP Relay Agent** and click **Next**, then you will have to enter the IP address of the DHCP server which will assign an IP address back to the DHCP client in the LAN. Use this function only if advised to do so by your network administrator or ISP.

Click **Apply** to enable this function.

#### WAN - Wide Area Network

WAN refers to your Wide Area Network connection, i.e. your router's connection to your ISP and the Internet. Here are the items within the **WAN** section: WAN Profile and ADSL Mode.

#### **WAN Profile**

# **PPPoE Connection**

PPPoE (PPP over Ethernet) provides access control in a manner which is similar to dial-up services using PPP.

| Configura     | Configuration |                         |                    |          |                |              |     |
|---------------|---------------|-------------------------|--------------------|----------|----------------|--------------|-----|
| <b>WAN</b> Co | onnection     |                         |                    |          |                |              |     |
| PPPoE R       | outed         |                         |                    |          |                |              |     |
| Profile Po    | ort           | ADSL 🔽                  |                    |          |                |              |     |
| Protocol      |               | PPPoE (RFC2516, PPP ove | er Ethernet)       | *        |                |              |     |
| Descripti     | ion           | PPPoE Routed            | VPI/VCI            | 8 / 35   | ATM Class      | UBR 🖌        |     |
| Usernam       | ne            |                         | Password           |          | Service Name   |              |     |
| NAT           |               | 🗹 Enable                | IP (0.0.0.0: Auto) | 0.0.0.0  | Auth. Protocol | Chap(Auto) 🔽 |     |
| Connecti      | ion           | Always On 💌             | Idle Timeout       | 0 min(s) | MTU            | 1492         |     |
| RIP           |               | 📃 RIP v1 📃 RIP v2 📃 RI  | IP v2 Multicast    |          | TCP MSS Clamp  | 🗹 Enable     |     |
| MAC Spo       | ofing         | Enable 00 : 00          | 00 00 00           | 00       |                |              |     |
| Obtain DI     | NS            | Automatic               | Primary            |          | Secondary      |              |     |
| Apply         |               |                         |                    |          |                |              |     |
| Edit          | Name          | Description             |                    |          | Creator        | VPI VCI Dele | ete |
| ۲             | wanlink       | PPPoE Routed with I     | Multiple Session   |          | WebAdmin       | 8 35         |     |

Profile Port: Select the profile port ADSL.

Protocol: The ATM protocol will be used in the device.

**Description:** A given name for the connection.

**VPI/VCI:** Enter the information provided by your ISP.

ATM Class: The Quality of Service for ATM layer.

**Username:** Enter the username provided by your ISP. You can input up to **128** alphanumeric characters (case sensitive). This is in the format of "username@ispname".

**Password:** Enter the password provided by your ISP. You can input up to **128** alphanumeric characters (case sensitive).

**Service Name:** This item is for identification purposes. If it is required, your ISP will provide you the information. Maximum input is **15** alphanumeric characters.

**NAT:** The NAT (Network Address Translation) feature allows multiple users to access the Internet through a single IP account, sharing the single IP address. If users on your LAN have public IP addresses and can access the Internet directly, the NAT function can be disabled.

IP (0.0.0.3:Auto): Specify IP addresses that are allowed to logon and access the router's web server..

Note: IP 0.0.0.0 indicates all users who are connected to this router are allowed to logon to the device and modify data.

Auth. Protocol: Default is Chap(Auto). Your ISP will advise you whether to use Chap or Pap.

Connection:

• Always on: If you want the router to establish a PPPoE session when starting up and to automatically re-establish the PPPoE session when disconnected by the ISP.

• Connect on Demand: If you want to establish a PPPoE session only when there is a packet requesting access to the Internet (i.e. when a program on your computer attempts to access the Internet).

Idle Timeout: Auto-disconnect the router when there is no activity on the line for a predetermined period of time.

• Detail: You can define destination port and packet type (TCP/UDP) information that will not result in the router checking the timer. It allows you to set which outgoing traffic will not trigger and reset the idle timer.

**MTU:** Maximum Transmission Unit. The size of the largest datagram (excluding media-specific headers) that IP will attempt to send through the interface.

RIP: RIP v1, RIP v2, and RIP v2 Multicast. Check to enable RIP function.

TCP MSS Clamp: This option helps to discover the optimal MTU size automatically. Default is enabled.

**MAC Spoofing:** This option is required by some service providers. You must fill in the MAC address that has been specified by the service provider when it is required. Default is disabled.

**Obtain DNS:** A Domain Name System (DNS) contains a mapping table for mapping between Domain Names and IP addresses. On the Internet, every host has a unique and user-friendly name (domain name) such as www.helloworld.com as well as an IP address. An IP address is a 32-bit number in the form of *xxx.xxx.xxx*, for example 10.0.0.2. You can think of an IP address as a telephone number for devices on the Internet, and the DNS will allow you to find the telephone number for any particular domain name. As an IP Address is hard to remember, the DNS converts the friendly name into its equivalent IP Address.

You can obtain a Domain Name System (DNS) IP address automatically if your ISP provides it when you logon. To use this automatically supplied DNS check the **Enable** box.

Primary DNS: Enter the primary DNS.

Secondary DNS: Enter the secondary DNS

| Configuration |                            |                    |          |                |       |          |        |
|---------------|----------------------------|--------------------|----------|----------------|-------|----------|--------|
| ▼WAN Connect  | ion                        |                    |          |                |       |          |        |
| PPPoA Routed  |                            |                    |          |                |       |          |        |
| Profile Port  | ADSL 🐱                     |                    |          |                |       |          |        |
| Protocol      | PPPoA (RFC2864, PPP over A | AL5)               | *        |                |       |          |        |
| Description   | PPPoA Routed               | VPI/VCI            | 8 / 35   | ATM Class      | UBR   | *        |        |
| Username      |                            | Password           |          |                |       |          |        |
| NAT           | 🗹 Enable                   | IP (0.0.0.0: Auto) | 0.0.0.0  | Auth. Protocol | Chap( | (Auto) 🔽 |        |
| Connection    | Always On 🔽                | Idle Timeout       | 0 min(s) | MTU            | 1500  |          |        |
| RIP           | 🔲 RIP v1 📃 RIP v2 📃 RIP v  | 2 Multicast        |          | TCP MSS Clamp  | 🗹 Ena | able     |        |
| Obtain DNS    | 📃 Automatic                | Primary            |          | Secondary      |       |          |        |
| Apply         |                            |                    |          |                |       |          |        |
| Edit Name     | e Description              |                    |          | Creator        | VPI   | VCI      | Delete |
| 💿 🛛 wanli     | nk PPPoE Routed with       | Multiple Session   |          | WebAdmin       | 8     | 35       |        |

# **PPPoA Connection**

Profile Port: Select the profile port ADSL.

Protocol: The ATM protocol will be used in the device.

**Description:** User-definable name for the connection.

VPI/VCI: Enter the information provided by your ISP.

ATM Class: The Quality of Service for ATM layer.

**Username:** Enter the username provided by your ISP. You can input up to **128** alphanumeric characters (case sensitive). This will usually be in the format of "username@ispname" instead of simply "username".

**Password:** Enter the password provided by your ISP. You can input up to **128** alphanumeric characters (case sensitive).

**Service Name:** This item is for identification purposes. If it is required, your ISP will provide you the information. Maximum input is **15** alphanumeric characters.

**NAT:** The NAT (Network Address Translation) feature allows multiple users to access the Internet through a single IP account, sharing a single IP address. If users on your LAN have public IP addresses and can access the Internet directly, the NAT function can be disabled.

IP (0.0.0.3:Auto): Specify IP addresses that are allowed to logon and access the router's web server.

Note: IP 0.0.0.0 indicates all users who are connected to this router are allowed to logon to the device and modify data.

Auth. Protocol: Default is Chap (Auto). Your ISP will advise you whether to use Chap or Pap.

#### Connection:

• Always on: If you want the router to establish a PPPoA session when starting up and to automatically re-establish the PPPoA session when disconnected by the ISP.

• Connect on Demand: If you want to establish a PPPoA session only when there is a packet requesting access to the Internet (i.e. when a program on your computer attempts to access the Internet).

**Idle Timeout:** Auto-disconnect the broadband firewall gateway when there is no activity on the line for a predetermined period of time.

• Detail: You can define destination port and packet type (TCP/UDP) information that will not result in the router checking the timer. It allows you to set which outgoing traffic will not trigger and reset the idle timer.

**MTU:** Maximum Transmission Unit. The size of the largest datagram (excluding media-specific headers) that IP will attempt to send through the interface.

RIP: RIP v1, RIP v2, and RIP v2 Multicast. Check to enable RIP function.

TCP MSS Clamp: This option helps to discover the optimal MTU size automatically. Default is enabled.

**Obtain DNS:** A Domain Name System (DNS) contains a mapping table for mapping between Domain Names and IP addresses. On the Internet, every host has a unique and user-friendly name (domain name) such as www.helloworld.com as well as an IP address. An IP address is a 32-bit number in the form of *xxx.xxx.xxx*, for example 10.0.0.2. You can think of an IP address as a telephone number for devices on the Internet, and the DNS will allow you to find the telephone number for any particular domain name. As an IP Address is hard to remember, the DNS converts the friendly name into its equivalent IP Address.

You can obtain a Domain Name System (DNS) IP address automatically if your ISP provides it when you logon. To use this automatically supplied DNS check the **Enable** box.

Primary DNS: Enter the primary DNS.

# **MPoA Connection**

| Configuration               |                       |                          |                      |               |       |      |        |
|-----------------------------|-----------------------|--------------------------|----------------------|---------------|-------|------|--------|
| ▼WAN Connection             |                       |                          |                      |               |       |      |        |
| RFC 1483 Routed             |                       |                          |                      |               |       |      |        |
| Profile Port                | ADSL 🔽                |                          |                      |               |       |      |        |
| Protocol                    | MPoA (RFC1483/RFC2684 | I, Multiprotocol Encapsu | lation over AAL5 ) 🔽 |               |       |      |        |
| Description                 | RFC 1483 routed mode  | VPI/VCI                  | 8 / 35               | ATM Class     | UBR   | *    |        |
| NAT                         | 🗹 Enable              | Encap. Method            | LLC Bridged 🛛 🖌      | MTU           | 1500  |      |        |
| IP (0.0.0.0: Auto)          | 0.0.0.0               | Netmask                  | 0.0.0.0              | Gateway       |       |      |        |
| RIP                         | 🗌 RIP v1 📃 RIP v2 📃 R | IP v2 Multicast          |                      | TCP MSS Clamp | 🗹 En: | able |        |
| MAC Spoofing                | Enable 00 : 00        | 00 00 00                 | : 00                 |               |       |      |        |
| Obtain DNS                  | Automatic             | Primary                  |                      | Secondary     |       |      |        |
| Apply                       |                       |                          |                      |               |       |      |        |
| Edit Name                   | Description           |                          |                      | Creator       | VPI   | VCI  | Delete |
| <ul> <li>wanlink</li> </ul> | PPPoE Routed with Mu  | ultiple Session          |                      | WebAdmin      | 8     | 35   |        |

Profile Port: Select the profile port ADSL.

Protocol: The ATM protocol will be used in the device.

Description: User-definable name for the connection.

VPI/VCI: Enter the information provided by your ISP.

ATM Class: The Quality of Service for ATM layer.

**NAT:** The NAT (Network Address Translation) feature allows multiple users to access the Internet through a single IP account, sharing a single IP address. If users on your LAN have public IP addresses and can access the Internet directly, the NAT function can be disabled.

Encap. mode: Select the encapsulation format, this is provided by your ISP.

**MTU:** Maximum Transmission Unit. The size of the largest datagram (excluding media-specific headers) that IP will attempt to send through the interface.

**IP (0.0.0.2:Auto):** Enter the WAN IP for the router. Leave this at 0.0.0.0 to obtain an IP address automatically from your ISP.

**Netmask:** The default is 255.255.255.0. This can be changed according to the settings assigned by you ISP.

Gateway: Enter the IP address of the default gateway (if specified).

RIP: RIP v1, RIP v2, and RIP v2 Multicast. Check to enable RIP function.

TCP MSS Clamp: This option helps to discover the optimal MTU size automatically. Default is enabled.

**MAC Spoofing:** This option is required by some service providers. You must fill in the MAC address that has been specified by the service provider when it is required. Default is disabled.

**Obtain DNS:** A Domain Name System (DNS) contains a mapping table for mapping between Domain Names and IP addresses. On the Internet, every host has a unique and user-friendly name (domain name) such as www.helloworld.com as well as an IP address. An IP address is a 32-bit number in the form of *xxx.xxx.xxx*, for example 10.0.0.2. You can think of an IP address as a telephone number for devices on the Internet, and the DNS will allow you to find the telephone number for any particular domain name. As an IP Address is hard to remember, the DNS converts the friendly name into its equivalent IP Address.

You can obtain a Domain Name System (DNS) IP address automatically if your ISP provides it when you logon. To use this automatically supplied DNS check the **Enable** box.

Primary DNS: Enter the primary DNS.

# **IPoA Routed Connection**

| Configurati    | ion     |                                |              |         |               |          |     |        |
|----------------|---------|--------------------------------|--------------|---------|---------------|----------|-----|--------|
| <b>WAN</b> Con | nection |                                |              |         |               |          |     |        |
| IPoA Route     | ed      |                                |              |         |               |          |     |        |
| Profile Port   | t       | ADSL 🕶                         |              |         |               |          |     |        |
| Protocol       |         | IPoA ( RFC1577, Classic IP and | ARP over ATM | ) 🗸     |               |          |     |        |
| Descriptior    | n       | IPoA routed                    | VPI/VCI      | 8 / 35  | ATM Class     | UBR      | *   |        |
| NAT            |         | 🗹 Enable                       | MTU          | 1500    |               |          |     |        |
| IP (0.0.0.0:   | Auto)   | 0.0.0.0                        | Netmask      | 0.0.0.0 | Gateway       |          |     |        |
| RIP            |         | RIP v1 RIP v2 RIP v2           | Multicast    |         | TCP MSS Clamp | 🗹 Enable |     |        |
| Obtain DNS     | S       | Automatic                      | Primary      |         | Secondary     |          |     |        |
| Apply          |         |                                |              |         |               |          |     |        |
| Edit N         | Name    | Description                    |              |         | Creator       | VPI      | VCI | Delete |
| • w            | vanlink | PPPoE Routed with Multiple 9   | Session      |         | WebAdmin      | 8        | 35  |        |

Profile Port: Select the profile port ADSL.

Protocol: The ATM protocol will be used in the device.

**Description:** User-definable name for the connection.

VPI/VCI: Enter the information provided by your ISP.

ATM Class: The Quality of Service for ATM layer.

**NAT:** The NAT (Network Address Translation) feature allows multiple users to access the Internet through a single IP account, sharing a single IP address. If users on your LAN have public IP addresses and can access the Internet directly, the NAT function can be disabled.

**MTU:** Maximum Transmission Unit. The size of the largest datagram (excluding media-specific headers) that IP will attempt to send through the interface.

**IP (0.0.0.:Auto):** Enter the WAN IP for the router. Leave this at 0.0.0.0 to obtain an IP address automatically from your ISP.

Netmask: The default is 255.255.255.0. This can be changed according to the settings assigned by you ISP.

Gateway: Enter the IP address of the default gateway (if specified).

RIP: RIP v1, RIP v2, and RIP v2 Multicast. Check to enable RIP function.

TCP MSS Clamp: This option helps to discover the optimal MTU size automatically. Default is enabled.

**Obtain DNS:** A Domain Name System (DNS) contains a mapping table for mapping between Domain Names and IP addresses. On the Internet, every host has a unique and user-friendly name (domain name) such as www.helloworld.com as well as an IP address. An IP address is a 32-bit number in the form of *xxx.xxx.xxx*, for example 10.0.0.2. You can think of an IP address as a telephone number for devices on the Internet, and the DNS will allow you to find the telephone number for any particular domain name. As an IP Address is hard to remember, the DNS converts the friendly name into its equivalent IP Address.

You can obtain a Domain Name System (DNS) IP address automatically if your ISP provides it when you logon. To use this automatically supplied DNS check the **Enable** box.

**Primary DNS:** Enter the primary DNS.

# **Pure Bridge**

| Configu      | ration     |                      |                       |             |            |        |     |        |
|--------------|------------|----------------------|-----------------------|-------------|------------|--------|-----|--------|
| <b>WAN</b> C | Connection |                      |                       |             |            |        |     |        |
| RFC 148      | 33 Bridged |                      |                       |             |            |        |     |        |
| Profile F    | Port       | ADSL 🗸               |                       |             |            |        |     |        |
| Protoco      | I          | Pure Bridge          |                       | *           |            |        |     |        |
| Descrip      | tion       | RFC 1483 bridged mod | VPI/VCI               | 8 / 35      | ATM Cla    | ss UBR | *   |        |
| Encap. I     | Method     | LLC Bridged 🛛 🗸      | Acceptable Frame Type | acceptall 🗸 | Filter Typ | oe All | *   |        |
| Obtain [     | ONS        | 📃 Automatic          | Primary               |             | Seconda    | ary    |     |        |
| Apply        |            |                      |                       |             |            |        |     |        |
| Edit         | Name       | Description          |                       |             | Creator    | VPI    | VCI | Delete |
| ۲            | wanlink    | PPPoE Routed with M  | lultiple Session      |             | WebAdmin   | 8      | 35  |        |

Profile Port: Select the profile port ADSL.

Protocol: The ATM protocol will be used in the device.

Description: User-definable name for the connection.

VPI/VCI: Enter the information provided by your ISP.

ATM Class: The Quality of Service for ATM layer.

Encap. mode: Select the encapsulation format, this is provided by your ISP.

Acceptable Frame Type: Specify which kind of traffic goes through this connection, all traffic or only VLAN tagged.

Filter Type: Specify the type of ethernet filtering performed by the named bridge interface.

| All Allows all types of ethernet packets through the port. |                                                                |
|------------------------------------------------------------|----------------------------------------------------------------|
| IP                                                         | Allows only IP/ARP types of ethernet packets through the port. |
| PPPoE                                                      | Allows only PPPoE types of ethernet packets through the port.  |

**Obtain DNS:** A Domain Name System (DNS) contains a mapping table for mapping between Domain Names and IP addresses. On the Internet, every host has a unique and user-friendly name (domain name) such as www.helloworld.com as well as an IP address. An IP address is a 32-bit number in the form of *xxx.xxx.xxx*, for example 10.0.0.2. You can think of an IP address as a telephone number for devices on the Internet, and the DNS will allow you to find the telephone number for any particular domain name. As an IP Address is hard to remember, the DNS converts the friendly name into its equivalent IP Address.

You can obtain a Domain Name System (DNS) IP address automatically if your ISP provides it when you logon. To use this automatically supplied DNS check the **Enable** box.

Primary DNS: Enter the primary DNS.

#### **ADSL Mode**

| Configuration |                     |
|---------------|---------------------|
| ▼ADSL Mode    |                     |
| Parameters    |                     |
| Connect Mode  | All                 |
| Modulation    | G.Dmt.BisPlusAuto 💌 |
| Profile Type  | MAIN                |
| Activate Line | true 👻              |
| Coding Gain   | auto 💌              |
| Apply Cancel  |                     |

**Connect Mode**: This mode will automatically detect your ADSL line mode, ADSL2+, ADSL2, G.dmt, G.lite, T1.413, AnnexM2 or AnnexM2+. But in some areas, multimode cannot detect the ADSL line mode very well. If it is the case, please adjust the ADSL line code to G.dmt first. If it still fails, please check with your ISP for line connection information.

**Modulation:** It will automatically detect capability of your ADSL line mode. Please keep the factory settings unless ADSL is detected as the symptom of a synchronization problem.

**Profile Type:** The profile type should be left in the default settings unless the ADSL mode is determined as the symptom of low link rate or instability problems. If such a problem is encountered, the profile setting may need to be changed to conform to the different DSLAM in the area.

Activate Line: Select false and then select true to activate any new Connect Mode settings.

**Coding Gain:** This reduces the router's transmit power and will effect to router's downstream performance. General, the higher the gain, the higher the downstream rate, but sometimes a gain that is too high will cause an unstable ADSL connection. The configurable ADSL coding gain is from 0 dB to 7dB, or automatic.

### System

Here are the items within the **System** section: **Time Zone**, **Remote Access**, **Firmware Upgrade**, **Backup/Restore**, **Restart** and **User Management**.

#### **Time Zone**

| Configuration                |                                                                                           |  |
|------------------------------|-------------------------------------------------------------------------------------------|--|
| ▼Time Zone                   |                                                                                           |  |
| Parameters                   |                                                                                           |  |
| Time Zone                    | 💿 Enable 🔘 Disable                                                                        |  |
| Time Zone List               | ◯ By City ⊙ By Time Difference                                                            |  |
| Local Time Zone (+-GMT Time) | (GMT+02:00) Middle European Summer (MEST)                                                 |  |
| SNTP Server IP Address       | 1. igubu.saix.net     2. sangoma.saix.net       3. induna.saix.net     4. time-b.nist.gov |  |
| Daylight Saving              | Enabled                                                                                   |  |
| Resync Period                | 1440 minutes                                                                              |  |
|                              |                                                                                           |  |
| Apply Cancel                 |                                                                                           |  |

The router does not have a real time clock on board; instead, it uses the Simple Network Time Protocol (SNTP) to get the current time from an SNTP server outside your network. Choose your local time zone, click **Enable** and click the **Apply** button. After a successful connection to the Internet, the router will retrieve the correct local time from the SNTP server you have specified. If you prefer to specify an SNTP server other than those in the list, simply enter its IP address as shown above. Your ISP may provide an SNTP server for you to use.

**Daylight Saving** is also known as **Summer Time Period.** Many places in the world adapt it during summer time to move one hour of daylight from morning to the evening in local standard time. Check **Automatic** box to auto set your local time.

**Resync Period** (in minutes) is the periodic interval that the router will wait before it re-synchronizes the router's time with that of the specified SNTP server. In order to avoid unnecessarily increasing the load on your specified SNTP server you should keep the poll interval as high as possible – at the absolute minimum every few hours or even days.

#### **Remote Access**

| Configuration                                           |                                         |
|---------------------------------------------------------|-----------------------------------------|
| ▶ Remote Access                                         |                                         |
| You may temporarily permit remote administration of thi | s network device                        |
| Allow Access for                                        | 30 minutes. ( 0 means allowed allways ) |
| Enable                                                  |                                         |

To temporarily permit remote administration of the router (i.e. from outside your LAN), select a time period the router will permit remote access for and click **Enable**. You may change other configuration options for the web administration interface using **Device Management** options in the **Advanced** section of the GUI.

If you wish to permanently enable remote access, choose a time period of <u>0</u> minute.

## Firmware Upgrade

| Configuration                                              |  |
|------------------------------------------------------------|--|
| ▶ Firmware Upgrade                                         |  |
| You may upgrade the system software on your network device |  |
| New Firmware Image Browse                                  |  |
| Upgrade                                                    |  |

Your router's "firmware" is the software that allows it to operate and provides all its functionality. Think of your router as a dedicated computer, and the firmware as the software it runs. Over time this software may be improved and revised, and your router allows you to upgrade the software it runs to take advantage of these changes.

Clicking on **Browse** will allow you to select the new firmware image file you have downloaded to your PC. Once the correct file is selected, click Upgrade to update the firmware in your router.

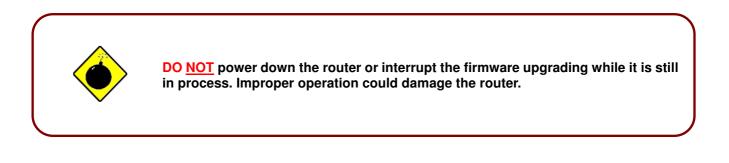

#### **Backup / Restore**

| Configuration                                                                                                    |
|----------------------------------------------------------------------------------------------------|
| Backup/Restore Allows you to backup the configuration settings to your computer,                                                                                                   |
| or restore configuration from your computer.                                                                                                    |
| Backup Configuration                                                                                                    |
| Backup configuration to your computer.                                                                                                    |
| Backup                                                                                                    |
| Restore Configuration                                                                                                    |
| Configuration File Browse                                                                                                    |
| "Restore" will overwrite the current configuration and restart the device. If you want to keep the current configuration, please use "Backup" first to save current configuration. |
| Restore                                                                                                    |

These functions allow you to save and backup your router's current settings to a file on your PC, or to restore a previously saved backup. This is useful if you wish to experiment with different settings, knowing that you have a backup handy in the case of any mistakes. It is advisable to backup your router's settings before making any significant changes to your router's configuration.

Press **Backup** to select where on your local PC to save the settings file. You may also change the name of the file when saving if you wish to keep multiple backups.

Press **Browse** to select a file from your PC to restore. You should only restore settings files that have been generated by the Backup function, and that were created when using the **current version** of the router's firmware. **Settings files saved to your PC should not be manually edited in any way.** 

After selecting the settings file you wish to use, pressing **Restore** will load those settings into the router.

### **Restart Router**

Click **Restart** with option **Current Settings** to reboot your router (and restore your last saved configuration).

| Configuration                                                                  |                                                                                                    |
|--------------------------------------------------------------------------------|----------------------------------------------------------------------------------------------------|
| ▶ Restart Router                                                               |                                                                                                    |
| After restarting, please wait for a few settings,please select the "Factory De | seconds for system to come up.If you would like to reset all configuration to factory default<br>«fault Settings" option. |
| Restart Router with                                                            | O Current Settings                                                                                                    |
| Restalt Router with                                                            | O Factory Default Settings                                                                                                |
| Restart                                                                        |                                                                                                    |

If you wish to restart the router using the factory default settings (for example, after a firmware upgrade or if you have saved an incorrect configuration), select *Factory Default Settings* to reset to factory default settings.

You may also reset your router to factory settings by holding the small RESET pinhole button on the back of your router in for 6-8 seconds whilst the router is turned on, and then power cycling your router.

#### **User Management**

| Config | Configuration |             |       |         |                   |          |  |                  |  |
|--------|---------------|-------------|-------|---------|-------------------|----------|--|------------------|--|
| ▶User  | Manag         | jement      |       |         |                   |          |  |                  |  |
| Curren | nt Defin      | led Users   |       |         |                   |          |  |                  |  |
| Valid  | User          |             |       | Comment |                   | Password |  | Confirm Password |  |
|        |               |             |       |         |                   |          |  |                  |  |
| Add    | Edi           | it / Delete |       | -       |                   |          |  |                  |  |
| Edit   |               | Valid       | User  |         | Comment           |          |  | Delete           |  |
| 0      |               | true        | admin |         | Default admin use | r        |  |                  |  |

In order to prevent unauthorized access to your router's configuration interface, it requires all users to login with a password. You can set up multiple user accounts, each with their own password.

You are able to **Edit** existing users and **Add** new users who are able to access the device's configuration interface. Once you have clicked on **Edit**, you are shown the following options:

| Config                  | uration          |       |               |                    |          |            |        |
|-------------------------|------------------|-------|---------------|--------------------|----------|------------|--------|
| ⊁User                   | Management       |       |               |                    |          |            |        |
| Currer                  | nt Defined Users |       |               |                    |          |            |        |
| Valid                   | User             | C     | Comment       |                    | Password | Confirm Pa | ssword |
|                         | admin            | [     | Default admin | usei               | •••••    | ••••       |        |
| Add                     | Edit / Delete    |       |               |                    |          |            |        |
| Edit                    | Valid            | User  |               | Comment            |          | I          | Delete |
| <ul> <li>(•)</li> </ul> | true             | admin |               | Default admin user |          |            |        |

You can change the user's **password**, whether their account is active and **valid**, as well as add a comment to each user account. Click Edit/Delete button to save your revise. You cannot delete the default admin account; if you do you will be logged out. However, you can delete any other created accounts by clicking **Delete** when editing the user. You are strongly advised to change the password on the default "**admin**" account when you receive your router, and any time you reset your configuration to Factory Defaults.

| Config | uration          |       |         |                   |          |                  |  |
|--------|------------------|-------|---------|-------------------|----------|------------------|--|
| ▶User  | Management       |       |         |                   |          |                  |  |
| Currer | nt Defined Users |       |         |                   |          |                  |  |
| Valid  | User             |       | Comment |                   | Password | Confirm Password |  |
|        |                  |       |         |                   |          |                  |  |
| Add    | Edit / Delete    |       |         |                   |          |                  |  |
| Edit   | Valid            | User  |         | Comment           |          | Delete           |  |
| 0      | true             | admin |         | Default admin use | r        |                  |  |

To create a new user account, first check the Valid box and then enter in the relevant details for User, Comment, Password and Confirm Password. Click the **Add** button to add the new user account.

| Config            | uration               |       |         |                    |          |   |                 |    |
|-------------------|-----------------------|-------|---------|--------------------|----------|---|-----------------|----|
| ▶User I           | Management            |       |         |                    |          |   |                 |    |
| Current           | t Defined Users       |       |         |                    |          |   |                 |    |
| Valid             | User                  |       | Comment |                    | Password |   | Confirm Passwor | d  |
| ✓                 | Test                  |       | Test    |                    | ••••     |   | ••••            |    |
| Add               | Edit / Delete         |       |         |                    | <u>.</u> | - |                 |    |
| Edit              | Valid                 | User  | (       | Comment            |          |   | Delete          |    |
| 0                 | true                  | admin | [       | Default admin user |          |   |                 |    |
| Config<br>►User I | uration<br>Management |       |         |                    |          |   |                 |    |
| Curren            | t Defined Users       |       |         |                    |          |   |                 |    |
| Valid             | User                  |       | Comment |                    | Password |   | Confirm Passwo  | rd |
|                   |                       |       |         |                    |          |   |                 |    |
| Add               | Edit / Delete         |       |         |                    | -        |   |                 |    |
| Edit              | Valid                 | User  | 1       | Comment            |          |   | Delet           | e  |
| 0                 | true                  | admin |         | Default admin usei | r        |   |                 |    |
|                   |                       |       |         |                    |          |   |                 |    |

To delete the user account, select the Delete option and then click the Edit/Delete button.

| Config | uration         |       |             |          |                  |
|--------|-----------------|-------|-------------|----------|------------------|
| ⊁User  | Management      |       |             |          |                  |
| Curren | t Defined Users |       |             |          |                  |
| Valid  | User            | Comm  | ent         | Password | Confirm Password |
|        |                 |       |             |          |                  |
| Add    | Edit / Delete   |       |             |          |                  |
| Edit   | Valid           | User  | Comment     |          | Delete           |
| 0      | true            | admin | Default adi | min user |                  |
| 0      | true            | Test  | Test        |          | ⊙                |

# **Firewall and Access Control**

Your router includes a full SPI (Stateful Packet Inspection) firewall for controlling Internet access from your LAN, as well as helping to prevent attacks from hackers. Besides, when using NAT, the router acts as a "natural" Internet firewall, as all PCs on your LAN will use private IP addresses that cannot be directly accessed from the Internet.

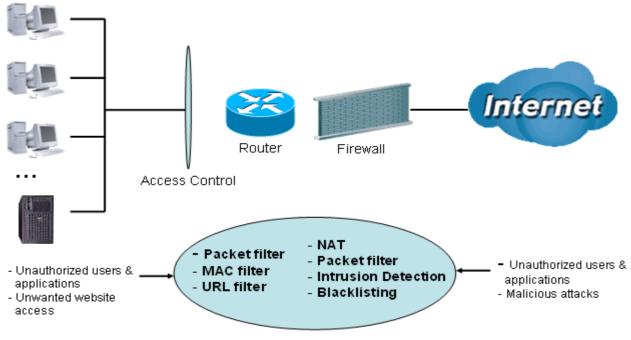

# Firewall & Filter

Firewall: Prevents access from outside your network. The router provides three levels of security support:

**NAT natural firewall**: This masks LAN users' IP addresses which is invisible to outside users on the Internet, making it much more difficult for a hacker to target a machine on your network. This natural firewall is on when NAT function is enabled.

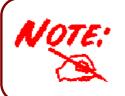

When using Virtual Servers your PCs will be exposed to the degree specified in your Virtual Server settings provided the ports specified are opened in your firewall packet filter settings.

**Firewall Security and Policy (General Settings)**: Inbound direction of Packet Filter rules to prevent unauthorized computers or applications accessing your local network from the Internet.

Intrusion Detection: Enable Intrusion Detection to detect, prevent and log malicious attacks.

Access Control: Prevents access from PCs on your local network:

**Firewall Security and Policy (General Settings)**: Outbound direction of Packet Filter rules to prevent unauthorized computers or applications accessing the Internet.

URL Filter: To block PCs on your local network from unwanted websites.

Here are the items within the **Firewall** section: **General Settings**, **Packet Filter**, **Intrusion Detection**, **URL Filter**, **IM/P2P Blocking** and **Firewall Log**.

# **General Settings**

You can choose not to enable the Firewall and still have access to URL Filter and IM/P2P Blocking, or you can enable the Firewall using preset filter rules and modify the port filter rules as required. The Packet Filter is used to filter packets based-on Applications (Port) or IP addresses.

There are four options when you enable the Firewall, they are:

• All blocked/User-defined: no pre-defined port or address filter rules by default, meaning that all inbound (Internet to LAN) and outbound (LAN to Internet) packets will be blocked. Users have to add their own filter rules for further access to the Internet.

• **High/Medium/Low security level:** the predefined port filter rules for High, Medium and Low security are displayed in Port Filters of Packet Filter.

Select either **High, Medium** or **Low security level** to enable the Firewall. The only difference between these three security levels is the preset port filter rules in the Packet Filter. Firewall functionality is the same for all levels; it is only the list of preset port filters that changes between each setting. For more detailed on level of preset port filter information, refer to **Table 1: Predefined Port Filter**.

If you choose of the preset security levels and add custom filters, this level of filter rules will be saved even and do not need to re-configure the rules again if you disable or switch to other firewall level.

The "**Block WAN Request**" is a stand-alone function and not related to whether security is enabled or disabled. Mostly this is used to preventing a hacker on the WAN from using any scan tools.

| Configuration                                                                                             |                                                                                                    |
|----------------------------------------------------------------------------------------------------|----------------------------------------------------------------------------------------------------|
| ▶ General Settings                                                                                        |                                                                                                    |
| Firewall Security                                                                                         |                                                                                                    |
| Security                                                                                                  | ◯ Enable ⊙ Disable                                                                                                   |
|                                                                                                    | All blocked/User-defined                                                                                             |
| Policy                                                                                                    | O High security level                                                                                                |
| r oncy                                                                                                    | Medium security level                                                                                                |
|                                                                                                    | C Low security level                                                                                                 |
| (     If some applications cannot work after enable<br>(TCP:443,outbound allowed) will let HTTPS data get | ing Firewall, please check the Packet Filter especially Port Filter rules. For example, adding to through Firewall.) |
| Block WAN Request                                                                                         | ◯ Enable ⊙ Disable                                                                                                   |
| (     Enable for preventing any ping test from Intel                                                      | rnet, such as hacker attack.)                                                                                        |
| Apply                                                                                                    |                                                                                                    |

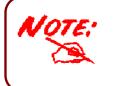

Attempting to perform this action remotely may result in blocking of all access to configuration and management of the device from the Internet. Use this with caution when connecting over the WAN

## **Packet Filter**

This function is only available when the Firewall is enabled and one of these four security levels is chosen (All blocked, High, Medium and Low). The preset port filter rules in the Packet Filter must be modified according to the level of Firewall, which is selected. See **Table1: Predefined Port Filter** for more detailed information.

| Confi                      | guration      |               |                          |             |                     |          | 1      |  |  |  |
|----------------------------|---------------|---------------|--------------------------|-------------|---------------------|----------|--------|--|--|--|
| Pac                        | ket Filter    |               |                          |             |                     |          |        |  |  |  |
| Parar                      | neters        |               |                          |             |                     |          |        |  |  |  |
| Rule                       | Name Helper   |               | <                        | Select 🔽    |                     |          |        |  |  |  |
| Time Schedule              |               |               | Always On 🐱              | Always On 👻 |                     |          |        |  |  |  |
| Source IP Address(es)      |               |               | 0.0.0.0                  |             | Netmask             | 0.0.0.0  | ]      |  |  |  |
| Destination IP Address(es) |               |               | 0.0.0.0                  |             | Netmask             | 0.0.0.0  | ]      |  |  |  |
| Туре                       |               |               | TCP 💌                    |             | Protocol Number     |          |        |  |  |  |
| Sourc                      | e Port        |               | 0 - 65535                |             |                     |          |        |  |  |  |
| Desti                      | nation Port   |               | 0 - 65535                |             |                     |          |        |  |  |  |
| nbou                       | nd            |               | Allow 🔽                  |             |                     |          |        |  |  |  |
| Dutbo                      | und           |               | Allow 💌                  |             |                     |          |        |  |  |  |
| Add                        | Edit / Delete | 7             |                          |             |                     |          |        |  |  |  |
| dit                        | Rule Name     | Time Schedule | Source IP / Netmask      | Destand     | Source port(s)      | Inbound  | Delete |  |  |  |
| an                         | Rule Name     | Time Schedule | Destination IP / Netmask | Protocol    | Destination port(s) | Outbound | Delete |  |  |  |
| 0                          | mei_http      | Always On     | 0.0.0.0 / 0.0.0.0        | TCP         | 0~65535             | Block    | 0      |  |  |  |
| 9                          | mei_nup       | Aways Off     | 0.0.0.0 / 0.0.0.0        | TOP         | 80 ~ 80             | Allow    | 0      |  |  |  |
| ~                          | mei_dns       | Always On     | 0.0.0.0 / 0.0.0.0        | UDP         | 0 ~ 65535           | Block    | 0      |  |  |  |
| 0                          | inel_uns      | niwayo Uli    | 0.0.0.0/0.0.0.0          | ODF         | 53 ~ 53             | Allow    | 0      |  |  |  |

# Example: Predefined Port Filters Rules

The predefined port filter rules for High, Medium and Low security levels are listed. See Table 1.

Note: Firewall – For Blocked/User-defined, you must define and create the port filter rules yourself. No predefined rules are configured for these modes.

|                                                         | Port Number Firewall - Low Firewall - Medium Firewall – High |         |       |         |          |          |          |         |          |  |  |  |  |
|---------------------------------------------------------|--------------------------------------------------------------|---------|-------|---------|----------|----------|----------|---------|----------|--|--|--|--|
| Application                                             | Protocol                                                     | Port Nu | Imber | Firewa  | II - Low | Firewall | - Medium | Firewa  | l – High |  |  |  |  |
|                                                         |                                                              | Start   | End   | Inbound | Outbound | Inbound  | Outbound | Inbound | Outbound |  |  |  |  |
| HTTP(80)                                                | TCP(6)                                                       | 80      | 80    | NO      | YES      | NO       | YES      | NO      | YES      |  |  |  |  |
| DNS (53)                                                | UDP(17)                                                      | 53      | 53    | NO      | YES      | NO       | YES      | NO      | YES      |  |  |  |  |
| DNS (53)                                                | TCP(6)                                                       | 53      | 53    | NO      | YES      | NO       | YES      | NO      | YES      |  |  |  |  |
| FTP(21)                                                 | TCP(6)                                                       | 21      | 21    | NO      | YES      | NO       | YES      | NO      | NO       |  |  |  |  |
| Telnet(23)                                              | TCP(6)                                                       | 23      | 23    | NO      | YES      | NO       | YES      | NO      | NO       |  |  |  |  |
| SMTP(25)                                                | TCP(6)                                                       | 25      | 25    | NO      | YES      | NO       | YES      | NO      | YES      |  |  |  |  |
| POP3(110)                                               | TCP(6)                                                       | 110     | 110   | NO      | YES      | NO       | YES      | NO      | YES      |  |  |  |  |
| NEWS(NNTP)<br>(Network<br>News<br>Transfer<br>Protocol) | TCP(6)                                                       | 119     | 119   | NO      | YES      | NO       | YES      | NO      | NO       |  |  |  |  |
| RealAudio/<br>RealVideo<br>(7070)                       | UDP(17)                                                      | 7070    | 7070  | YES     | YES      | YES      | YES      | NO      | NO       |  |  |  |  |
| PING                                                    | ICMP(1)                                                      | N/A     | N/A   | NO      | YES      | NO       | YES      | NO      | YES      |  |  |  |  |
| H.323(1720)                                             | TCP(6)                                                       | 1720    | 1720  | YES     | YES      | NO       | YES      | NO      | NO       |  |  |  |  |
| T.120(1503)                                             | TCP(6)                                                       | 1503    | 1503  | YES     | YES      | NO       | YES      | NO      | NO       |  |  |  |  |
| SSH(22)                                                 | TCP(6)                                                       | 22      | 22    | NO      | YES      | NO       | YES      | NO      | NO       |  |  |  |  |
| NTP /SNTP                                               | UDP(17)                                                      | 123     | 123   | NO      | YES      | NO       | YES      | NO      | YES      |  |  |  |  |
| HTTP/HTTP<br>Proxy<br>(8080)                            | TCP(6)                                                       | 8080    | 8080  | NO      | YES      | NO       | NO       | NO      | NO       |  |  |  |  |
| HTTPS(443)                                              | TCP(6)                                                       | 443     | 443   | NO      | YES      | NO       | YES      | N/A     | N/A      |  |  |  |  |
| ICQ (5190)                                              | TCP(6)                                                       | 5190    | 5190  | YES     | YES      | N/A      | N/A      | N/A     | N/A      |  |  |  |  |

### **Table 1: Predefined Port Filter**

Billion 400G Router

| MSN (1863)          | TCP(6)  | 1863 | 1863 | YES | YES | N/A | N/A | N/A | N/A |
|---------------------|---------|------|------|-----|-----|-----|-----|-----|-----|
| MSN (7001)          | UDP(17) | 7001 | 7001 | YES | YES | N/A | N/A | N/A | N/A |
| MSN VEDIO<br>(9000) | TCP(6)  | 9000 | 9000 | NO  | YES | N/A | N/A | N/A | N/A |

Inbound: Internet to LAN ; Outbound: LAN to Internet. YES: Allowed ; NO: Blocked ; N/A: Not Applicable

#### Packet Filter – Add TCP/UDP Filter

| Configuration              |                                                 |                 |         |
|----------------------------|-------------------------------------------------|-----------------|---------|
| ▶ Packet Filter            |                                                 |                 |         |
| Parameters                 |                                                 |                 |         |
| Rule Name Helper           | <select th="" 🗸<=""><th></th><th></th></select> |                 |         |
| Time Schedule              | Always On 💌                                     |                 |         |
| Source IP Address(es)      | 0.0.0.0                                         | Netmask         | 0.0.0.0 |
| Destination IP Address(es) | 0.0.0.0                                         | Netmask         | 0.0.0.0 |
| Туре                       | TCP/UDP                                         | Protocol Number |         |
| Source Port                | 0 - 65535                                       |                 |         |
| Destination Port           | 0 - 65535                                       |                 |         |
| Inbound                    | Allow 💌                                         |                 |         |
| Outbound                   | Allow 💌                                         |                 |         |
| Add Edit / Delete          |                                                 |                 |         |

**Rule Name:** Users-define description to identify this entry or click "**Select**" **drop-down menu** to select existing predefined rules. The maximum name length is 32 characters.

**Time Schedule:** It is self-defined time period. You may specify a time schedule for your prioritization policy. For setup and detail, refer to **Time Schedule** section

**Source IP Address(es)** / **Destination IP Address(es):** This is the Address-Filter used to allow or block traffic to/from particular IP address(es). Selecting the **Subnet Mask** of the IP address range you wish to allow/block the traffic to or form; set IP address and Subnet Mask to **0.0.0.0** to inactive the Address-Filter rule.

*Tip:* To block access, to/from a single IP address, enter that IP address as the **Host IP Address** and use a **Host Subnet Mask** of "255.255.255.255.255".

**Source Port:** This Port or Port Range defines the port allowed to be used by the Remote/WAN to connect to the application. Default is set from range 0 ~ 65535. It is recommended that this option only be configured by advanced users.

Destination Port: This is the Port or Port Ranges that define the application.

**Type:** It is the packet protocol type used by the application, select **TCP**, **UDP** or both **TCP/UDP**. **Protocol Number:** Insert the port number.

Inbound / Outbound: Select Allow or Block the access to the Internet ("Outbound") or from the Internet ("Inbound").

Click **Add** button to apply your changes.

# Packet Filter – Add Raw IP Filter

Go to "Type" drop-down menu, select "Use Protocol Number".

| Configuration              |                                                   |                 |         |
|----------------------------|---------------------------------------------------|-----------------|---------|
| ▶ Packet Filter            |                                                   |                 |         |
| Parameters                 |                                                   |                 |         |
| Rule Name Helper           | < <select th="" 🗸<=""><th></th><th></th></select> |                 |         |
| Time Schedule              | Always On 💌                                       |                 |         |
| Source IP Address(es)      | 0.0.0.0                                           | Netmask         | 0.0.0.0 |
| Destination IP Address(es) | 0.0.0.0                                           | Netmask         | 0.0.0.0 |
| Туре                       | Use Protocol Number 💌                             | Protocol Number |         |
| Source Port                | 0 - 65535                                         |                 |         |
| Destination Port           | 0 - 65535                                         |                 |         |
| Inbound                    | Allow 🐱                                           |                 |         |
| Outbound                   | Allow 🐱                                           |                 |         |
| Add Edit / Delete          |                                                   |                 |         |

**Rule Name Helper:** Specifies a user-defined description identifying this entry or click the drop-down menu to select existing predefined rules.

**Time Schedule:** This is the user-defined time period applicable to the rule. You may specify a time schedule for your prioritization policy. For setup and detail, refer to **Time Schedule** section.

Protocol Number: Insert the port number, i.e. GRE 47.

Inbound / Outbound: Select Allow or Block the access to the Internet ("Outbound") or from the Internet ("Inbound").

Click Add button to apply your changes.

# Example: Configuring your firewall to allow a publicly accessible web server on your LAN

The predefined port filter rule for HTTP (TCP port 80) is the same no matter whether the firewall is set to a high, medium or low security level. To setup a web server located on the local network when the firewall is enabled, you have to configure the Port Filters setting for HTTP.

As you can see from the diagram below, when the firewall is enabled with one of the three presets (Low/Medium/High), inbound HTTP access is not allowed which means remote access through HTTP to your router is not allowed.

#### Note: Inbound indicates accessing from Internet to LAN and Outbound is from LAN to the Internet.

| ▶Pack    | et Filter           |               |                                      |                                 |          |                                       |                     |        |  |  |  |  |
|----------|---------------------|---------------|--------------------------------------|---------------------------------|----------|---------------------------------------|---------------------|--------|--|--|--|--|
| Param    | neters              |               |                                      |                                 |          |                                       |                     |        |  |  |  |  |
| Rule N   | lame Helper         |               |                                      | < <select td="" 😽<=""></select> |          |                                       |                     |        |  |  |  |  |
| Time 9   | Schedule            |               | Always Or                            | Always On 🔽                     |          |                                       |                     |        |  |  |  |  |
| Source   | e IP Address(es)    |               | 0.0.0.0                              |                                 | 1        | Netmask                               | 0.0.0.0             |        |  |  |  |  |
| Destin   | ation IP Address(es | 3)            | 0.0.0.0                              |                                 | 1        | Netmask                               | 0.0.0.0             |        |  |  |  |  |
| Туре     |                     |               | TCP                                  | *                               |          | Protocol Number                       |                     |        |  |  |  |  |
| Source   | e Port              |               | 0                                    | - 65535                         |          |                                       |                     |        |  |  |  |  |
| Destin   | ation Port          |               | 0                                    | - 65535                         |          |                                       |                     |        |  |  |  |  |
| Inbour   | nd                  |               | Allow 😽                              |                                 |          |                                       |                     |        |  |  |  |  |
| Outbo    | und                 |               | Allow 😽                              |                                 |          |                                       |                     |        |  |  |  |  |
| Add      | Edit / Delete       |               |                                      |                                 |          |                                       |                     |        |  |  |  |  |
| Edit     | Rule Name           | Time Schedule | Source IP / Netr<br>Destination IP / |                                 | Protocol | Source port(s)<br>Destination port(s) | Inbound<br>Outbound |        |  |  |  |  |
| 0        | mei_http            | Always On     | 0.0.0.070.0.00                       | 0.0/0.0.0.0                     |          | 0 ~ 65535<br>80 ~ 80                  | Block<br>Allow      | -0     |  |  |  |  |
| 0        | mei_dns             | Always On     | 0.0.0.070.0.0.0                      |                                 |          | 0~65535<br>53~53                      | Block<br>Allow      | 0      |  |  |  |  |
| 0        | mei_tdns            | Always On     | 0.0.0.0/0.0.0.0                      |                                 | тср      | 0~65535                               | Block               | 0      |  |  |  |  |
| $\sim$   | inci_tano           | nimuyo on     | 0.0.0.0/0.0.0.0                      |                                 | 101      | 53 ~ 53                               | Allow               | $\cup$ |  |  |  |  |
| 0        | mei_ftp             | Always On     | 0.0.0.0/0.0.0.0                      |                                 | TCP      | 0~65535                               | Block               | 0      |  |  |  |  |
| ⊖ mei_np |                     |               | 0.0.0.0 / 0.0.0.0                    |                                 |          | 21 ~ 21                               | Allow               | -      |  |  |  |  |

#### **Configuring Packet Filter:**

1. Click **Packet Filters**. You will then be presented with the predefined port filter rules screen (in this case for the low security level), shown below:

**Note:** You may click Edit the predefined rule instead of Delete it. This is an example to show to how you add a filter on your own.

| Configuration              |                                                   |                 |         |
|----------------------------|---------------------------------------------------|-----------------|---------|
| ▶Packet Filter             |                                                   |                 |         |
| Parameters                 |                                                   |                 |         |
| Rule Name Helper           | < <select th="" 🗸<=""><th></th><th></th></select> |                 |         |
| Time Schedule              | Always On 🐱                                       |                 |         |
| Source IP Address(es)      | 0.0.0.0                                           | Netmask         | 0.0.0.0 |
| Destination IP Address(es) | 0.0.0.0                                           | Netmask         | 0.0.0.0 |
| Туре                       | тср                                               | Protocol Number |         |
| Source Port                | TCP K<br>UDP                                      |                 |         |
| Destination Port           | TCP/UDP<br>Use Protocol Number                    |                 |         |
| Inbound                    | Allow 🗸                                           |                 |         |
| Outbound                   | Allow 💌                                           |                 |         |
| Add Edit / Delete          |                                                   |                 |         |

2. Choose the radio button for the existing HTTP rule that you wish to delete. Click **Edit/Delete** button to delete this existing HTTP rule.

| Configuration          |               |                          |          |                      |                |        |
|------------------------|---------------|--------------------------|----------|----------------------|----------------|--------|
| ▼Packet Filter         |               |                          |          |                      |                |        |
| Parameters             |               |                          |          |                      |                |        |
| Rule Name Helper       |               | lei_http                 | Select   | ~                    |                |        |
| Time Schedule          |               | Always On 🔽              |          |                      |                |        |
| Source IP Address(es)  |               | 0.0.0.0                  | 1        | letmask              | 0.0.0.0        |        |
| Destination IP Address | (es)          | 0.0.0.0                  | 1        | letmask              | 0.0.0.0        |        |
| Туре                   |               | TCP                      | ✓ F      | Protocol Number      |                |        |
| Source Port            |               | 0 - 65535                |          |                      |                |        |
| Destination Port       |               | 80 - 80                  |          |                      |                |        |
| Inbound                |               | Block 💌                  |          |                      |                |        |
| Outbound               | _             | Allow 💌                  | Allow 💌  |                      |                |        |
| Add Edit / Delete      |               |                          |          |                      |                |        |
| Edit Rule Name         | Time Schedule | Source IP / Netmask      | Protocol | Source port(s)       | Inbound        | Delete |
| $\bigcirc$             |               | Destination IP / Netmask |          | Destination port(s)  | Outbound       |        |
| Iei_http               | Always On     | 0.0.0.0/0.0.0.0          | ТСР      | 0~65535              | Block          | 0      |
|                        |               | 0.0.0.0/0.0.0.0          |          | 80 ~ 80<br>0 ~ 65535 | Allow<br>Block |        |
| O lei_dns              | Always On     | 0.0.0.0/0.0.0.0          | UDP      | 53~53                | Allow          | 0      |

3. Input the Rule Name, Time Schedule, Source/Destination IP, Type, Source/Destination Port, Inbound and Outbound.

#### Example:

Application: *Cindy\_HTTP* Time Schedule: *Always On* Source / Destination IP Address(es): 0.0.0.0 (Allow all addresses) Type: *TCP* (*Please refer to Table1: Predefined Port Filter*) Source Port: 0-65535 (I allow all ports to connect with the application)) Redirect Port: 80-80 (This is Port defined for HTTP) Inbound / Outbound: Allow

| Configuration                |                                                           |                                         |            |
|------------------------------|-----------------------------------------------------------|-----------------------------------------|------------|
| ▶ Packet Filter              |                                                           |                                         |            |
| Parameters                   |                                                           |                                         |            |
| Rule Name Helper             | Cindy_HTTP < <select< td=""><td>~</td><td></td></select<> | ~                                       |            |
| Time Schedule                | Always On 😽                                               |                                         |            |
| Source IP Address(es)        | 0.0.0.0                                                   | Netmask                                 | 0.0.0.0    |
| Destination IP Address(es)   | 0.0.0.0                                                   | Netmask                                 | 0.0.0.0    |
| Туре                         | ТСР                                                       | Protocol Number                         |            |
| Source Port                  | 0 - 65535                                                 |                                         |            |
| Destination Port             | 80 - 80                                                   |                                         |            |
| Inbound                      | Allow 😽                                                   |                                         |            |
| Outbound                     | Allow 😽                                                   |                                         |            |
| Add Edit / Delete            |                                                           |                                         |            |
| Edit Rule Name Time Schedule | Source IP / Netmask Pro Destination IP / Netmask          | tocol Source port(s) Destination port(s | ) Outbound |

4. The new port filter rule for HTTP is shown below:

| ~ | Cindy HTTP Always On | Alwavs On  | 0.0.0.070.0.0.0 | тср | 0~65535 | Allow | 0 |
|---|----------------------|------------|-----------------|-----|---------|-------|---|
| 0 | Cindy_HTTP           | Always Off | 0.0.0.0/0.0.0.0 | ICF | 80 ~ 80 | Allow | 0 |

5. Configure your Virtual Server ("port forwarding") settings so that incoming HTTP requests on port 80 will be forwarded to the PC running your web server:

**Note:** For how to configure the HTTP in Virtual Server, go to Add Virtual Server in Virtual Server section for more details.

| Billion | 400G | Router |
|---------|------|--------|
|---------|------|--------|

| Configuration                        |                                                                  |                   |               |           |        |
|--------------------------------------|------------------------------------------------------------------|-------------------|---------------|-----------|--------|
| ▶Port Forwarding                     |                                                                  |                   |               |           |        |
| Add Virtual Server in " IP interface |                                                                  |                   |               |           |        |
| Virtual Server Entry                 |                                                                  |                   |               |           |        |
| Application Helper                   | < <select< td=""><td>*</td><td></td><td></td><td></td></select<> | *                 |               |           |        |
| Protocol                             | tcp 💌                                                            | Time Schedule     | Always On 💌   |           |        |
| External Port                        | from 0 to 0                                                      | Redirect Port     | from 0        | to 0      |        |
| Internal IP Address Candidates >     |                                                                  |                   |               |           |        |
| Apply Edit / Delete Return >         |                                                                  |                   |               |           |        |
| Edit Application Time Schedule       | Protocol External P                                              | ort Redirect Port | IP Address    | Interface | Delete |
| O HTTP_Server Always On              | tcp 80 - 80                                                      | 80 - 80           | 192.168.1.101 | ipwan     | 0      |

# **Intrusion Detection**

| Configuration                      |          |             |
|------------------------------------|----------|-------------|
| ▼Intrusion Detection               |          |             |
| Parameters                         |          |             |
| Intrusion Detection                | 🔘 Enable | e 💿 Disable |
| Victim Protection Block Duration   | 600      | seconds     |
| Scan Attack Block Duration         | 86400    | seconds     |
| DOS Attack Block Duration          | 1800     | seconds     |
| Maximum TCP Open Handshaking Count | 100      | per second  |
| Maximum Ping Count                 | 15       | per second  |
| Maximum ICMP Count                 | 100      | per second  |
| Apply                              |          |             |
| Clear Blacklist                    |          |             |

The router's *Intrusion Detection System* (IDS) is used to detect hacker attacks and intrusion attempts from the Internet. If the IDS function of the firewall is enabled, inbound packets are filtered and blocked depending on whether they are detected as possible hacker attacks, intrusion attempts or other connections that the router determines to be suspicious.

**Blacklist**: If the router detects a possible attack, the source IP or destination IP address will be added to the Blacklist. Any further attempts using this IP address will be blocked for the time period specified as the **Block Duration**. The default setting for this function is false (disabled). Some attack types are denied immediately without using the Blacklist function, such as *Land attack* and *Echo/CharGen scan*.

Intrusion Detection: If enabled, IDS will block Smurf attack attempts. Default is false.

#### **Block Duration:**

• Victim Protection Block Duration: This is the duration for blocking *Smurf* attacks. Default value is 600 seconds.

• Scan Attack Block Duration: This is the duration for blocking hosts that attempt a possible Scan attack. Scan attack types include *X'mas scan, IMAP SYN/FIN scan* and similar attempts. Default value is 86400 seconds.

• **DoS Attack Block Duration**: This is the duration for blocking hosts that attempt a possible Denial of Service (DoS) attack. Possible DoS attacks this attempts to block include *Ascend Kill* and *WinNuke*. Default value is 1800 seconds.

**Max TCP Open Handshaking Count**: This is a threshold value to decide whether a *SYN Flood* attempt is occurring or not. Default value is 100 TCP SYN per seconds.

**Max PING Count**: This is a threshold value to decide whether an *ICMP Echo Storm* is occurring or not. Default value is 15 ICMP Echo Requests (PING) per second.

**Max ICMP Count**: This is a threshold to decide whether an *ICMP flood* is occurring or not. Default value is 100 ICMP packets per seconds except ICMP Echo Requests (PING).

For SYN Flood, ICMP Echo Storm and ICMP flood, IDS will just warn the user in the Event Log. It cannot protect against such attacks.

| Intrusion Name          | Detect Parameter                                                     | Blacklist | Type of Block<br>Duration | Drop Packet | Show Log |
|-------------------------|----------------------------------------------------------------------|-----------|---------------------------|-------------|----------|
| Ascend Kill             | Ascend Kill data                                                     | Src IP    | DoS                       | Yes         | Yes      |
| WinNuke                 | TCP<br>Port 135, 137~139,<br>Flag: URG                               | Src IP    | DoS                       | Yes         | Yes      |
| Smurf                   | ICMP type 8<br>Des IP is broadcast                                   | Dst IP    | Victim Protection         | Yes         | Yes      |
| Land attack             | SrcIP = DstIP                                                        |           |                           | Yes         | Yes      |
| Echo/CharGen Scan       | UDP Echo Port and<br>CharGen Port                                    |           |                           | Yes         | Yes      |
| Echo Scan               | UDP Dst Port =<br>Echo(7)                                            | Src IP    | Scan                      | Yes         | Yes      |
| CharGen Scan            | UDP Dst Port =<br>CharGen(19)                                        | Src IP    | Scan                      | Yes         | Yes      |
| X'mas Tree Scan         | TCP Flag: X'mas                                                      | Src IP    | Scan                      | Yes         | Yes      |
| IMAP<br>SYN/FIN Scan    | TCP Flag: SYN/FIN<br>DstPort: IMAP(143)<br>SrcPort: 0 or 65535       | Src IP    | Scan                      | Yes         | Yes      |
| SYN/FIN/RST/ACK<br>Scan | TCP,<br>No Existing session<br>And Scan Hosts more<br>than five.     | Src IP    | Scan                      | Yes         | Yes      |
| Net Bus Scan            | TCP<br>No Existing session<br>DstPort = Net Bus<br>12345,12346, 3456 | SrcIP     | Scan                      | Yes         | Yes      |
| Back Orifice Scan       | UDP, DstPort = Orifice<br>Port (31337)                               | SrcIP     | Scan                      | Yes         | Yes      |
| SYN Flood               | Max TCP Open<br>Handshaking Count<br>(Default 100 c/sec)             |           |                           |             | Yes      |
| ICMP Flood              | Max ICMP Count<br>(Default 100 c/sec)                                |           |                           |             | Yes      |
| ICMP Echo               | Max PING Count<br>(Default 15 c/sec)                                 |           |                           |             | Yes      |

# Billion 400G Router Table 2: Hacker attack types recognized by the IDS

Src IP: Source IP Dst Port: Destination Port Src Port: Source Port Dst IP: Destination IP

#### **URL Filter**

URL (Uniform Resource Locator – e.g. an address in the form of <u>http://www.abcde.com</u> or <u>http://www.example.com</u>) filter rules allow you to prevent users on your network from accessing particular websites by their URL. There are no pre-defined URL filter rules; you can add filter rules to meet your requirements.

| Configuration               |                                                    |  |
|-----------------------------|----------------------------------------------------|--|
| ▼URL Filter                 |                                                    |  |
| Configuration               |                                                    |  |
| URL Filtering               | ○ Enable ⊙ Disable                                 |  |
| Block Mode                  | Always On 💌                                        |  |
| Keywords Filtering          | Enable Details >                                   |  |
| Domains Filtering           | Enable Details >                                   |  |
| Domains Filtering           | Disable all WEB traffic except for Trusted Domains |  |
| Restrict URL Features       | 📃 Block Java Applet                                |  |
| Result ORE realities        | Block surfing by IP address                        |  |
| Apply Cancel Exception List |                                                    |  |

Enable/Disable: To enable or disable URL Filter feature.

Block Mode: A list of the modes that you can choose to check the URL filter rules. The default is set to Always On.

- **Disabled:** No action will be performed by the Block Mode.
- Always On: Action is enabled. URL filter rules will be monitoring and checking at all hours of the day.
- TimeSlot1 ~ TimeSlot16: These are user-defined time periods. You may specify the time period during which the URL filter rules apply, i.e. during working hours. For setup and details, refer to Time Schedule section.

**Keywords Filtering:** Allows blocking by specific keywords within a particular URL rather than having to specify a complete URL (e.g. to block any image called "advertisement.gif"). When enabled, your specified keywords list will be checked to see if any keywords are present in URLs accessed to determine if the connection attempt should be blocked. Please note that the URL filter blocks web browser (HTTP) connection attempts using port 80 only.

*For example*, if the URL is <u>http://www.abc.com/abcde.html</u>, it will be dropped as the keyword "abcde" occurs in the URL.

| Configuration              |                   |  |
|----------------------------|-------------------|--|
| ▶Keywords Filtering        |                   |  |
| Create                     |                   |  |
| Keyword                    |                   |  |
| Apply                      |                   |  |
| Block WEB URLs which conta | in these keywords |  |
| Name                       | Keyword           |  |
| Return <b>&gt;</b>         |                   |  |

**Domains Filtering:** This function checks the whole URL not the IP address, in URLs accessed against your list of domains to block or allow. If it is matched, the URL request will be sent (Trusted) or dropped (Forbidden). For this function to be activated, both check-boxes must be checked. Here is the checking procedure:

1. The router checks the domain in the URL to determine if it is in the trusted list. If it is, then the connection attempt is sent to correct the remote web server.

- 2. If not, the router checks if the domain is listed in the forbidden list. If it is, then the connection attempt will be dropped.
- 3. If the packet does not match either of the above two items, it is sent to the remote web server.
- 4. Please be note that the completed URL, "www" + domain name shall be specified. For example to block traffic to <u>www.google.com.au</u>, enter "<u>www.google</u>" or "<u>www.google.com</u>"

In the example below, the URL request for <u>www.abc.com</u> will be sent to the remote web server because it is listed in the trusted list, whilst the URL request for <u>www.google</u> or <u>www.google.com</u> will be dropped, because <u>www.google</u> is in the forbidden list.

|   | Configuration       |            |                    |          |  |
|---|---------------------|------------|--------------------|----------|--|
|   | ▶ Domains Filtering |            |                    |          |  |
|   | Domain Name         |            |                    |          |  |
|   | Domain Name         |            | www.google         |          |  |
|   | Туре                |            | Forbidden Domain 🐱 |          |  |
|   | Apply               |            |                    |          |  |
|   | Trusted Domain      |            |                    |          |  |
|   | Name                | Domain     |                    |          |  |
| Ç | item0               | www.abc    |                    | Delete   |  |
|   | Forbidden Domain    |            |                    |          |  |
|   | Name                | Domain     |                    |          |  |
| < | item1               | www.google |                    | Delete 🕨 |  |
|   | Return +            |            | R                  |          |  |

**Example:** Andy wishes to disable all WEB traffic except for ones listed in the trusted domain, which would prevent Bobby from accessing other web sites. Andy selects both check boxes in **Domain Filtering** and thinks that this will stop Bobby. But Bobby knows this function, **Domain Filtering**, ONLY disables all WEB traffic except for **Trusted Domain**, BUT not connections using **IP addresses.** In this situation, the **Block surfing by IP address** function can be handy and helpful to Andy. Now, Andy can prevent Bobby from accessing sites, both by IP and by domain name.

Restrict URL Features: This function enhances the restriction to your URL rules.

- **Block Java Applet:** This function can block Web content that includes a Java Applet. This is to prevent someone who wants to damage your system via standard HTTP protocol.
- **Block surfing by IP address:** This prevents someone who uses the IP address as URL from skipping the Domains Filtering function. This is only Activate if Domain Filtering is enabled.

#### IM / P2P Blocking

IM, short for Instant Messaging, is required to use client program software that allows users to communicate, exchanging text message, with other IM users, in real time, over the Internet. A P2P application, known as Peer-to-Peer, is a group of computer users who share files to specific groups of people across the Internet. Both Instant Messaging and Peer-to-Peer applications make communication faster and easier, but your network can become increasingly insecure at the same time. This router's IM and P2P blocking system helps users to restrict LAN computers from access to the commonly used IM, Yahoo and MSN, and P2P, BitTorrent and eDonkey, applications over the Internet.

| Configuration                     |            |  |
|-----------------------------------|------------|--|
| ►IM/P2P Blocking                  |            |  |
| Configuration                     |            |  |
| Instant Message Blocking          | Disabled 🗸 |  |
| Yahoo Messenger                   | Block      |  |
| MSN Messenger                     | Block      |  |
| Peer to Peer Blocking             | Disabled 💙 |  |
| BitTorrent (BitTorrent, BitComet) | Block      |  |
| eDonkey (eDonkey, eMule)          | Block      |  |
| Apply Cancel                      |            |  |

Instant Message Blocking: The default is set to Disabled.

- **Disabled:** The Instant Messaging blocking function is not activated. No blocking will be performed.
- Always On: The Instant Messaging blocking function is activated. Blocking is enabled.
- TimeSlot1 ~ TimeSlot16: These are user-defined time periods. You may specify the time period during which the URL filter rules apply, i.e. during working hours. For setup and details, refer to Time Schedule section.

Yahoo/MSN Messenger: Select this box to block either Yahoo and/or MSN Messenger. Be sure that you have enabled the *Instant Message Blocking* first.

Peer to Peer Blocking: The default is set to Disabled.

- Disabled: The Instant Messaging blocking function is not active. No connections will be blocked
- Always On: The Instant Messaging blocking function is activated. Blocking is enabled.
- TimeSlot1 ~ TimeSlot16: These are user-defined time periods. You may specify the time period during which the URL filter rules apply, i.e. during working hours. For setup and details, refer to Time Schedule section.

**BitTorrent** / **eDonkey:** Select this box to block either Bit Torrent and/or eDonkey. To be sure you have first <u>enabled</u> the *Peer to Peer Blocking* function.

# **Firewall Log**

| Configuration                                 |                    |
|-----------------------------------------------|--------------------|
| ▶ Firewall Log                                |                    |
| Event will be shown in the Status - Event Log |                    |
| Filtering Log                                 | 🔿 Enable 💿 Disable |
| Intrusion Log                                 | 🔿 Enable 💿 Disable |
| URL Blocking Log                              | 🔿 Enable 💿 Disable |
| Apply                                         |                    |

Firewall Log display log information of any unexpected action with your firewall settings.

Check the **Enable** box to activate the logs.

Log information can be seen in the Status – Event Log after enabling.

#### **QoS - Quality of Service**

The QoS function helps you to control your network traffic for each LAN (Ethernet and/or Wireless) application that accesses the WAN (Internet). It allows you to control the quality and speed of throughput for each application, when the system is running with a fully loaded upstream channel.

Here are the items within the **QoS** section: **Prioritization** and **Outbound / Inbound IP Throttling** (bandwidth management).

#### **Prioritization**

There are three priority settings to be provided in the Router:

- O High
- Normal (The default is normal priority for all of traffic without setting)
- ⊙ Low

And the balances of utilization for each priority are High (60%), Normal (30%) and Low (10%).

To delete the application, you can choose the Delete option and then click Edit/Delete.

| Configuration                          |                |             |                  |             |
|----------------------------------------|----------------|-------------|------------------|-------------|
| ▼Prioritization                        |                |             |                  |             |
| Configuration (from LAN to WAN packet) |                |             |                  |             |
| Name                                   |                |             | Time Schedule    | Always On 🔽 |
| Priority                               | High 🖌         |             | Protocol         | any 🔽       |
| Source IP Address Range                | 0.0.0.0 ~ 0.0. | 0.0         | Source Port      | 0 ~ 0       |
| Destination IP Address Range           | 0.0.0.0 ~ 0.0. | 0.0         | Destination Port | 0 ~ 0       |
| DSCP Marking                           | Disabled 🗸 🗸   |             |                  |             |
| Add Edit / Delete                      |                |             |                  |             |
| Edit Name Time Schedule                | Protoco        | ol Priority | DSCP Marking     | Delete      |

Name: A user-defined description identifying this new policy/application.

Time Schedule: The details of when this rule of your prioritization policy is active.

**Priority**: The priority given to each policy/application. The default setting is High; you may adjust this setting to fit your requirements.

**Protocol**: The name of supported protocol.

Source IP Address Range: The source IP address or range of packets to be monitored.

Source Port: The source port of packets to be monitored.

Destination IP address Range: The destination IP address or range of packets to be monitored.

Destination Port: The destination port of packets to be monitored.

**DSCP Marking**: Differentiated Services Code Point (DSCP), it is the first 6 bits in the ToS byte. DSCP Marking allows users to assign specific application traffic to be executed in priority by the backbone routers, based on the DSCP value. See Table 4. The DSCP Mapping Table:

Note: To be sure all the routers on the backbones network have the capability of executing and checking DSCP so as to provide a QoS network.

| DSCP Ma                | pping Table                 |
|------------------------|-----------------------------|
| (Wireless) ADSL Router | Standard DSCP               |
| Disabled               | None                        |
| Best Effort            | Best Effort (000000)        |
| Premium                | Express Forwarding (101110) |
| Gold service (L)       | Class 1, Gold (001010)      |
| Gold service (M)       | Class 1, Silver (001100)    |
| Gold service (H)       | Class 1, Bronze (001110)    |
| Silver service (L)     | Class 2, Gold (010010)      |
| Silver service (M)     | Class 2, Silver (010100)    |
| Silver service (H)     | Class 2, Bronze (010110)    |
| Bronze service (L)     | Class 3, Gold (011010)      |
| Bronze service (M)     | Class 3, Silver (011100)    |
| Bronze service (H)     | Class 3, Bronze (011110)    |

#### Table 4: DSCP Mapping Table

# **Outbound IP Throttling (LAN to WAN)**

IP Throttling allows you to limit the speed of IP traffic. The value entered will limit the speed of the specified application to the specified value (Set in multiples of 32kbps.)

| Configuration                          |                   |          |                     |              |
|----------------------------------------|-------------------|----------|---------------------|--------------|
| ▶ Outbound IP Throttling               |                   |          |                     |              |
| Configuration (from LAN to WAN packet) |                   |          |                     |              |
| Name                                   |                   |          | Time Schedule       | Always On 🔽  |
| Protocol                               | any 🗸             |          | Rate Limit          | 1 *32 (kbps) |
| Source IP Address Range                | 0.0.0.0 ~ 0.0.0.0 |          | Source port(s)      | 0 ~0         |
| Destination IP Address Range           | 0.0.0.0 ~ 0.0.0.0 |          | Destination port(s) | 0 ~0         |
| Apply Edit / Delete                    |                   |          |                     |              |
| Edit Application                       | Time Schedule     | Protocol | Rate Limit          | Delete       |

Name: A user-define description to identify this new policy/name.

**Time Schedule**: The details of when this rule of your prioritization policy is active. Refer to **Time Schedule** for more information.

Protocol: The name of supported protocol.

Rate Limit: Used to limit the speed of outbound traffic (Set in multiples of 32kbps.)

Source IP Address Range: The source IP address or range of packets to be monitored.

Source Port(s): The source port of packets to be monitored.

Destination IP Address Range: The destination IP address or range of packets to be monitored.

Destination Port(s): The destination port of packets to be monitored.

# Inbound IP Throttling (WAN to LAN)

IP Throttling allows you to limit the speed of IP traffic. The value entered will limit the speed of the specified application to the specified value (Set in multiples of 32kbps.)

| Configuration                          |                   |          |                     |              |
|----------------------------------------|-------------------|----------|---------------------|--------------|
| ▶Inbound IP Throttling                 |                   |          |                     |              |
| Configuration (from WAN to LAN packet) | )                 |          |                     |              |
| Name                                   |                   |          | Time Schedule       | Always On 🐱  |
| Protocol                               | any 💌             |          | Rate Limit          | 1 *32 (kbps) |
| Source IP Address Range                | 0.0.0.0 ~ 0.0.0.0 |          | Source port(s)      | 0 ~ 0        |
| Destination IP Address Range           | 0.0.0.0 ~ 0.0.0.0 |          | Destination port(s) | 0 ~0         |
| Apply Edit / Delete                    |                   |          |                     |              |
| Edit Application                       | Time Schedule     | Protocol | Rate Limit          | Delete       |

Name: a user-define description to identify this new policy/application.

**Time Schedule**: The details of when this rule of your prioritization policy is active. Refer to **Time Schedule** for more information.

Protocol: The name of supported protocol.

Rate Limit: Used to limit the speed of inbound traffic (Set in multiples of 32kbps.)

Source IP Address Range: The source IP address or range of packets to be monitored.

Source Port(s): The source port of packets to be monitored.

Destination IP Address Range: The destination IP address or range of packets to be monitored.

Destination Port(s): The destination port of packets to be monitored.

#### Example: QoS for your Network

#### **Connection Diagram**

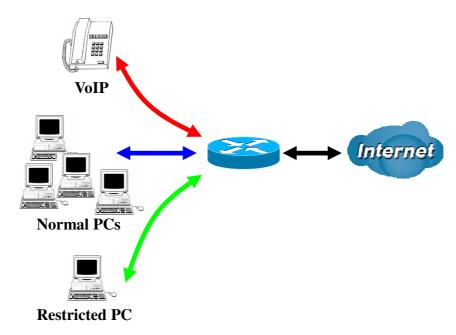

#### Information and Settings

Upstream: 928 kbps Downstream: 8 Mbps

VoIP User : 10.0.0.1 Normal Users : 10.0.0.10~10.0.0.13 Restricted User : 10.0.0.100

| Configu  | iration              |             |                   |          |             |                  |             |
|----------|----------------------|-------------|-------------------|----------|-------------|------------------|-------------|
| ▼Priorit | ization              |             |                   |          |             |                  |             |
| Configu  | ration (from LAN to  | WAN packet) |                   |          |             |                  |             |
| Name     |                      |             |                   |          |             | Time Schedule    | Always On 🔽 |
| Priority |                      |             | High 🔽            |          |             | Protocol         | any 🔽       |
| Source   | IP Address Range     |             | 0.0.0.0 ~ 0.0.0.0 |          | Source Port | 0 ~0             |             |
| Destin   | ation IP Address Rar | nge         | 0.0.0.0 ~ 0.0.0.0 |          |             | Destination Port | 0 ~ 0       |
| DSCP     | Marking              |             | Disabled          | *        |             |                  |             |
| Add      | Edit / Delete        |             |                   |          |             |                  |             |
| Edit     | Name                 | Time Sche   | dule              | Protocol | Priority    | DSCP Marking     | Delete      |
| 0        | PPTP                 | Always On   |                   | GRE      | High        | Gold service (L) | 0           |
| 0        | VoIP                 | Always On   |                   | Any      | High        | Gold service (L) | 0           |
| 0        | Restricted           | TimeSlot1   |                   | Any      | High        | Gold service (L) | 0           |

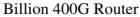

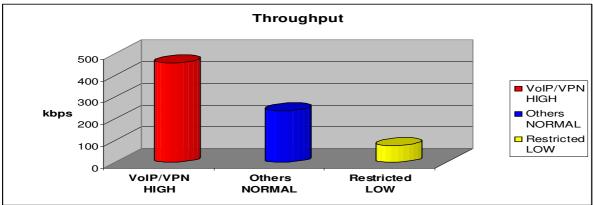

## **Mission-critical application**

Often, a VPN connection is a mission-critical application for exchanging data between Head and Branch offices.

| Configu    | ration                  |                   |                   |           |                  |                  |             |
|------------|-------------------------|-------------------|-------------------|-----------|------------------|------------------|-------------|
| • Prioriti | ization                 |                   |                   |           |                  |                  |             |
| Configu    | ration (from L <i>l</i> | AN to WAN packet) |                   |           |                  |                  |             |
| Name       |                         |                   | PPTP              | ]         |                  | Time Schedule    | Always On 🔽 |
| Priority   |                         |                   | High 🔽            |           |                  | Protocol         | gre 🐱       |
| Source     | IP Address Ra           | inge              | 0.0.0.0           | ~ 0.0.0.0 |                  | Source Port      | 0 ~0        |
| Destina    | ation IP Addres         | s Range           | 0.0.0.0 ~ 0.0.0.0 |           | Destination Port | 0 ~0             |             |
| DSCP N     | darking                 |                   | Gold servic       | e (L) 🔽   |                  |                  |             |
| Add        | Edit / Delete           |                   |                   |           |                  |                  |             |
| Edit       | Name                    | Time Schedule     |                   | Protocol  | Priority         | DSCP Marking     | Delete      |
| ۲          | PPTP                    | Always On         |                   | GRE       | High             | Gold service (L) | 0           |

This mission-critical application must be connected smoothly, without any dropping. To ensure this, you should set the priority to the high level to preventing any other applications from saturating the bandwidth.

#### **Voice application**

Voice applications are latency-sensitive. Most VoIP devices use the SIP protocol, which automatically assigns a port number. This means that it is better to use a fixed IP address to catch VoIP packets and rout them as high priority traffic.

| Prioriti | ization          |                |                 |             |          |                  |             |
|----------|------------------|----------------|-----------------|-------------|----------|------------------|-------------|
| Configu  | ration (from LAN | to WAN packet) |                 |             |          |                  |             |
| Name     |                  |                | VoIP            |             |          | Time Schedule    | Always On 💌 |
| Priority |                  |                | High 🔽          |             |          | Protocol         | any 🔽       |
| Source   | IP Address Ran   | ge             | 10.0.0.123      | ~10.0.0.123 |          | Source Port      | 0 ~0        |
| Destina  | ation IP Address | Range          | 0.0.0.0         | ~ 0.0.0.0   |          | Destination Port | 0 ~ 0       |
| DSCPN    | Marking          |                | Gold service (L | _) 🗸        |          |                  |             |
| Add      | Edit / Delete    | )              |                 |             |          |                  |             |
| Edit     | Name             | Time Schedule  |                 | Protocol    | Priority | DSCP Marking     | Delete      |
| 0        | PPTP             | Always On      |                 | GRE         | High     | Gold service (L) | 0           |
| 0        | VoIP             | Always On      |                 | Any         | High     | Gold service (L) | 0           |

The settings shown above will help to improve the quality of your VoIP service when the link is fully loaded.

# **Restricted Application**

Some users will setup a FTP server for downloading of their files by means of FTP.

| Configu                         | iration             |               |             |          |                  |             |
|---------------------------------|---------------------|---------------|-------------|----------|------------------|-------------|
| ▼Priorit                        | ization             |               |             |          |                  |             |
| Configu                         | ration (from LAN to | WAN packet)   |             |          |                  |             |
| Name                            |                     | Restricted    |             |          | Time Schedule    | TimeSlot1 🐱 |
| Priority                        |                     |               |             |          | Protocol         | any 🔽       |
| Source                          | IP Address Range    | 10.0.0.111    | ~10.0.0.111 |          | Source Port      | 0 ~0        |
| Destination IP Address Range 0. |                     |               | ~ 0.0.0.0   |          | Destination Port | 0 ~0        |
| DSCP                            | Marking             | Gold servic   | :e (L) 🔽    |          |                  |             |
| Add                             | Edit / Delete       |               |             |          |                  |             |
| Edit                            | Name                | Time Schedule | Protocol    | Priority | DSCP Marking     | Delete      |
| 0                               | PPTP                | Always On     | GRE         | High     | Gold service (L) | 0           |
| 0                               | VoIP                | Always On     | Any         | High     | Gold service (L) | 0           |
| ۲                               | Restricted          | TimeSlot5     | Any         | High     | Gold service (L) | 0           |

The above settings will help to limit utilization of upstream bandwidth by the FTP connections. A time schedule can be implemented to limit file downloads to non-busy times.

#### Advanced setting by using IP throttling

With IP throttling you can specify more detail for allocating bandwidth; even the applications are located in the same level.

Upstream: 928kbps (29\*32kbps) Mission-critical Application: 192kbps (6\*32kbps) Voice Application: 128kbps (4\*32kbps) Restricted Application: 160kbps (5\*32kbps) Other Applications: 448kbps (14\*32kbps)

6+4+14+5=29, 29\*32kbps=928kbps

| Configu  | Iration                |               |                   |         |                |              |
|----------|------------------------|---------------|-------------------|---------|----------------|--------------|
| ▼Outbo   | und IP Throttling      |               |                   |         |                |              |
| Configu  | ration (from LAN to W  | (AN packet)   |                   |         |                |              |
| Name     |                        |               |                   | Time    | Schedule       | Always On 🐱  |
| Protocol |                        | any 💌         | any 🔽             |         | Limit          | 1 *32 (kbps) |
| Source   | IP Address Range       | 0.0.0.0       | 0.0.0 ~ 0.0.0.0   |         | e port(s)      | 0 ~0         |
| Destina  | ation IP Address Range | e 0.0.0.0     | 0.0.0.0 ~ 0.0.0.0 |         | nation port(s) | 0 ~0         |
| Add      | Edit / Delete          |               |                   |         |                |              |
| Edit     | Name                   | Time Schedule | P                 | rotocol | Rate Limit     | Delete       |
| 0        | PPTP                   | Always On     | G                 | RE      | 6              | 0            |
| 0        | VoIP                   | Always On     | A                 | ny      | 4              | 0            |
| 0        | Restricted             | TimeSlot1     | A                 | ny      | 5              | 0            |
| 0        | Others                 | TimeSlot1     | A                 | ny      | 14             | 0            |

Billion 400G Router Sometime your customers or friends may upload their files to your FTP server and that will saturate your downstream bandwidth. The settings below will help you to limit bandwidth for such an application that needs restriction.

| • Outbou | nd IP Throttling          |                        |          |                    |               |
|----------|---------------------------|------------------------|----------|--------------------|---------------|
| Configur | ation (from LAN to WAN pa | cket)                  |          |                    |               |
| Name     |                           | Restricted             | Ti       | me Schedule        | TimeSlot1 🐱   |
| Protocol |                           | any 🔽                  | R        | ate Limit          | 64 *32 (kbps) |
| Source I | IP Address Range          | 0.0.0.0 ~ 0.0.0.0      | Sc       | ource port(s)      | 0 ~ 0         |
| Destinat | tion IP Address Range     | 10.0.0.111 ~ 10.0.0.11 | 1 De     | estination port(s) | 0 ~ 0         |
| Add      | Edit / Delete             |                        |          |                    |               |
| Edit     | Name                      | Time Schedule          | Protocol | Rate Limit         | Delete        |
| ۲        | Restricted                | TimeSlot1              | Any      | 64                 | 0             |

#### Virtual Server (known as Port Forwarding)

In TCP/IP and UDP networks, a port is a 16-bit number used to identify which application program incoming connections should be delivered to. Some ports have numbers that are pre-assigned to them by the IANA (the Internet Assigned Numbers Authority), and these are referred to as "well-known ports". Servers follow the well-known port assignments so clients can locate them.

If you wish to run a server, or any application (e.g. Peer-to-peer/P2P software such as instant messaging applications and P2P file-sharing applications) on your network that can be accessed from the WAN (i.e. from machines on the Internet that are outside your local network, and you are using NAT (Network Address Translation), then you will need to configure your router to forward these incoming connection attempts using specific ports to the computer on your network that is running the application/server. You will also need to use port forwarding if you want to host an online game server.

The reason for this is that when using NAT, your publicly accessible IP address will be used by and point to your router, which then needs to deliver all traffic to the private IP addresses used by your PCs. Please see the **WAN** configuration section of this manual for more information on NAT.

The device can be configured as a virtual server so that remote users accessing services such as Web or FTP services on the routers public (WAN) IP address can be automatically redirected to local servers on the LAN network. Depending on the requested service (TCP/UDP port number), the router redirects the external service request to the appropriate server within the LAN network

| Configuration                |                 |                                                                           |               |               |             |           |        |
|------------------------------|-----------------|---------------------------------------------------------------------------|---------------|---------------|-------------|-----------|--------|
| ▼Port Forwarding             |                 |                                                                           |               |               |             |           |        |
| Add Virtual Server in 'ipwar | n' IP interface |                                                                           |               |               |             |           |        |
| Virtual Server Entry         |                 |                                                                           |               |               |             |           |        |
| Application                  |                 | < <select< td=""><td>*</td><td></td><td></td><td></td><td></td></select<> | *             |               |             |           |        |
| Protocol                     | tcp 🔽           |                                                                           |               | Time Schedule | Always On 🔽 |           |        |
| External Port                | from 0          | to O                                                                      |               | Redirect Port | from 0      | to 0      |        |
| Internal IP Address          |                 | < <sele< td=""><td>ect 💌</td><td></td><td></td><td></td><td></td></sele<> | ect 💌         |               |             |           |        |
| Add Edit / Delete            |                 |                                                                           |               |               |             |           |        |
| Edit Application Tim         | ne Schedule     | Protocol                                                                  | External Port | Redirect Port | IP Address  | Interface | Delete |

#### **Add Virtual Server**

Because NAT can act as a "natural" Internet firewall, your router protects your network from being accessed by outside users when NAT is enabled – all incoming connection attempts will point to your router unless you specifically created Virtual Server entries to forward those ports to a computer on your network.

When your router needs to allow outside users to access internal servers, e.g. a web server, FTP server, Email server or game server, the router can act as a "virtual server". You can set up a local server with a specific port number for the service to use e.g. web/HTTP (port 80), FTP (port 21), Telnet (port 23), SMTP (port 25), or POP3 (port 110), When an incoming access request for a specified port is received by the router, it will be forwarded to the corresponding internal server.

|                          |                    |                                                                           | I             | Billion 400G R | outer       |           |        |
|--------------------------|--------------------|---------------------------------------------------------------------------|---------------|----------------|-------------|-----------|--------|
| Configuration            |                    |                                                                           |               |                |             |           |        |
| ▼Port Forwarding         |                    |                                                                           |               |                |             |           |        |
| Add Virtual Server in 'i | pwan' IP interface |                                                                           |               |                |             |           |        |
| Virtual Server Entry     |                    |                                                                           |               |                |             |           |        |
| Application              |                    | < <select< td=""><td>*</td><td></td><td></td><td></td><td></td></select<> | *             |                |             |           |        |
| Protocol                 | tcp 💌              |                                                                           |               | Time Schedule  | Always On 🔽 |           |        |
| External Port            | from 0             | to 0                                                                      |               | Redirect Port  | from 0      | to 0      |        |
| Internal IP Address      |                    | < <sel< td=""><td>ect 🔽</td><td></td><td></td><td></td><td></td></sel<>   | ect 🔽         |                |             |           |        |
| Add Edit / Delete        |                    |                                                                           |               |                |             |           |        |
| Edit Application         | Time Schedule      | Protocol                                                                  | External Port | Redirect Port  | IP Address  | Interface | Delete |

**Application**: A user-defined description used to identify this entry. You can click drop-down menu to select existing predefined rules.

-Select- 20 predefined rules are available. Application, Protocol and External/Redirect Ports will be filled after the selection has been made.

**Protocol**: This is the protocol supported by the virtual server. In addition to specifying the port number to be used, you will also need to specify the protocol used. The protocol used is determined by the particular application. Most applications will use TCP or UDP.

**Time Schedule:** The user-defined time period to enable your virtual server. You may specify a time schedule or Always on for the use of this Virtual Server Entry. For setup and detail, refer to the **Time Schedule** section.

External Port: The Port number on the Remote/WAN side used when accessing the virtual server.

**Redirect Port:** The Port number used by the Local server in the LAN network.

**Internal IP Address:** The private IP in the LAN network, which will be providing the virtual server application. -Select- List all existing computers currently connected to the network. You may assign a computer with an IP address or a MAC address from this list.

# Example:

If you would like to remotely access your routers' Web/HTTP interface all the time, you would need to enable port number 80 (Web/HTTP) and map it to the Router's LAN IP Address. All incoming HTTP requests on the WAN network will then be forwarded to the router's IP address of 10.0.0.2. Since port number 80 is already a predefined rule, click **Helper** in the **Application** section. A predefined rules window will pop and you can select **HTTP\_Sever**.

Application: *HTTP\_Sever* Time Schedule: *Always On* Protocol: *tcp* External Port: *80-80* Redirect Port: *80-80* IP Address: *10.0.0.2* 

| Config  | uration                    |                                                                                            |          |               |               |              |           |        |
|---------|----------------------------|--------------------------------------------------------------------------------------------|----------|---------------|---------------|--------------|-----------|--------|
| ▼Port   | Forwarding                 |                                                                                            |          |               |               |              |           |        |
| Add Vi  | rtual Server in 'ipwan' IP | interface                                                                                  |          |               |               |              |           |        |
| Virtual | l Server Entry             |                                                                                            |          |               |               |              |           |        |
| Applica | ation                      | HTTP_Server < <s< td=""><td>elect 🔽</td><td></td><td></td><td></td><td></td><td></td></s<> | elect 🔽  |               |               |              |           |        |
| Protoc  | ol                         | top 🖌                                                                                      |          | Time          | Schedule      | Always On 🔽  |           |        |
| Extern  | al Port                    | from 80 to 80                                                                              |          | Redi          | rect Port     | from 80 to 8 | 0         |        |
| Interna | al IP Address              | 10.0.0.100                                                                                 | Select 🔽 |               |               |              |           |        |
| Add     | Edit / Delete              |                                                                                            |          |               |               |              |           |        |
| Edit    | Application                | Time Schedule                                                                              | Protocol | External Port | Redirect Port | IP Address   | Interface | Delete |
| ۲       | HTTP_Server                | Always On                                                                                  | top      | 80 - 80       | 80 - 80       | 10.0.0.100   | ipwan     | 0      |

## Add: Click it to apply your settings.

Edit/Delete: Click it to edit or delete this virtual server application.

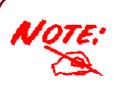

Using port forwarding has security implications, since outside users will be able to connect to Computers on your network. For this reason you are advised to add specific Virtual Server entries only for the ports that your application actually requires, instead of using the DMZ function. Using the DMZ function will result in all connection attempts from the WAN network having access to the public IP specified in the DMZ config section.

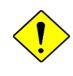

If you have disabled the NAT option in the WAN-ISP section, the Virtual Server function will not work.

Attention

If the DHCP server option is enabled, you have to be very careful when assigning the IP addresses of virtual servers so that you avoid conflicting IP addresses. The easiest method of configuring Virtual Servers is to manually assign static IP address to each virtual server Computer, with an address that does not fall into the range of IP addresses that are to be issued by the DHCP server. These manually configured IP addresses MUST still be in the same subnet as the router.

# Edit DMZ Host

A DMZ Host is a computer on the LAN that is completely exposed to the Internet. When you have configured a particular internal IP address as the DMZ Host, all incoming packets will be checked by the routers firewall and NAT algorithms, and if the packet does not use a port number that has been assigned by any Virtual Server entry, it will be passed to the DMZ host.

**Caution:** This local computer, which is exposed to the Internet, may face a variety of security risks.you should make quite sure that it is adequately protected.

#### Go to Configuration→Virtual Server→Edit DMZ Host

| Configuration                     |                                          |  |
|-----------------------------------|------------------------------------------|--|
| ▼Edit DMZ Host                    |                                          |  |
| DMZ Host for 'ipwan' IP interface |                                          |  |
| ◯ Enabled ⊙ Disabled              |                                          |  |
| Internal IP Address               | < <select td="" 🗸<=""><td></td></select> |  |
| Apply                             |                                          |  |

• Enabled: This option disables the DMZ function.

• **Disabled:** This option enables the DMZ function and is the default setting.

**Internal IP Address:** When the DMZ function is enabled, supply the static IP address of the DMZ Host. Be aware that this IP will be exposed to the WAN/Internet.

-Select- V List all Computers currently connected to the network. You may assign a Computer using its IP address and/or its MAC address from this list. Select the **Apply** button to apply your changes.

# Edit One-to-One NAT (Network Address Translation)

One-to-One NAT maps a specific private/local (LAN) IP address to a particular global/public (WAN) IP address.

If you have multiple public/WAN IP addresses provided by your ISP, you are will be able to use the One-to-One NAT function to utilize these IP addresses.

#### Go to Configuration→Virtual Server→Edit One-to-one NAT

| Configuration                            |                 |                    |                              |         |  |
|------------------------------------------|-----------------|--------------------|------------------------------|---------|--|
| ▶ Global IP Pool in 'ipwan' IP interface |                 |                    |                              |         |  |
| Global Address Pool                      |                 |                    |                              |         |  |
| NAT Type                                 | 💿 Disable i 🔘 P | ublic to Private S | ubnet i 🔘 Public to DMZ Zone | )       |  |
| Global IP Addresses                      | 📀 Subnet        | IP Address         |                              | Netmask |  |
| Global IP Addresses                      | 🔘 IP Range      | IP Address         |                              | End IP  |  |
| Apply One-to-one NAT Table               |                 |                    |                              |         |  |

NAT Type: Select the desired NAT type. By default, the One-to-One NAT function is disabled.

#### **Global IP Address:**

- Subnet: The subnet of the public/WAN IP addresses given by your ISP. If your ISP has provided this information, you may insert it here. Otherwise, use the IP Range method to define your addresses.
- IP Range: The IP address range of your public/WAN IP addresses. For example, IP: 10.0.0.5, end IP: 10.0.0.14

Select the **Apply** button to apply your changes.

| Configuration            |                      |                                                         |                    |             |                  |
|--------------------------|----------------------|---------------------------------------------------------|--------------------|-------------|------------------|
| ▼Add Virtual Server in ' | " IP interface       |                                                         |                    |             |                  |
| One-to-one NAT Table-    | Virtual Server Entry |                                                         |                    |             |                  |
| Application              | <                    | Select 🔽                                                |                    |             |                  |
| Protocol                 | tcp 💌                |                                                         | Time Schedule      | Always On 🔽 |                  |
| Global IP                |                      |                                                         |                    |             |                  |
| External Port            | from 0               | o 0                                                     | Redirect Port      | from 0 to   | 0                |
| Internal IP Address      |                      | < <select< td=""><td>*</td><td></td><td></td></select<> | *                  |             |                  |
| Add Edit / Delete        | Return •             |                                                         |                    |             |                  |
| Edit Application         | Time Schedule        | Protocol External                                       | Port Redirect Port | IP Address  | Interface Delete |

**Application**: Users-defined description to identify this entry or click -Select- drop-down menu to select existing predefined rules.

-Select- 20 predefined rules are available. Application, Protocol and External/Redirect Ports will be filled after the selection.

**Protocol**: This is the protocol to be supported by the virtual server. In addition to specifying the port number to be used, you will also need to specify the protocol used. The protocol used is determined by the particular application. Most applications will use TCP or UDP.

**Time Schedule:** The user-defined time period during which your virtual server is enabled. You may specify a time schedule or you can select **Always on** for this Virtual Server Entry. For setup and details, refer to the **Time Schedule** section.

**Global IP:** Define a public/ WAN IP address for this Application to use.

External Port: The Port number on the Remote/WAN side that is used when accessing the virtual server.

Redirect Port: The Port number that the Local server on the LAN network will be listening on.

Internal IP Address: The private IP, on the LAN network, of the virtual server application.

Lists all the existing computer connections on the network. You may assign a Computer by IP address or MAC address from this list.

Select the **Add** button to apply your changes.

#### Example: List of some well-known and registered port numbers.

The Internet Assigned Numbers Authority (IANA) is the central coordinator for the assignment of unique parameter values for Internet protocols. Port numbers range from 0 to 65535, but only ports numbers 0 to 1023 are reserved for privileged services and are designated as "well-known ports" (Please refer to Table 5). Registered ports are numbered from 1024 through 49151. The remaining ports, referred to as dynamic or private ports, are numbered from 49152 through 65535.

For further information, please see IANA's website at: http://www.iana.org/assignments/port-numbers

| Port Number | Protocol  | Description                                                       |
|-------------|-----------|-------------------------------------------------------------------|
| 20          | ТСР       | FTP Data                                                          |
| 21          | TCP       | FTP Control                                                       |
| 22          | TCP & UDP | SSH Remote Login Protocol                                         |
| 23          | TCP       | Telnet                                                            |
| 25          | ТСР       | SMTP (Simple Mail Transfer Protocol)                              |
| 53          | TCP & UDP | DNS (Domain Name Server)                                          |
| 69          | UDP       | TFTP (Trivial File Transfer Protocol)                             |
| 80          | TCP       | World Wide Web HTTP                                               |
| 110         | TCP       | POP3 (Post Office Protocol Version 3)                             |
| 119         | TCP       | NEWS (Network News Transfer Protocol)                             |
| 123         | UDP       | NTP (Network Time Protocol) / SNTP (Simple Network Time Protocol) |
| 161         | TCP       | SNMP                                                              |
| 443         | TCP & UDP | HTTPS                                                             |
| 1503        | TCP       | Т.120                                                             |
| 1720        | TCP       | H.323                                                             |
| 4000        | ТСР       |                                                                   |
| 7070        | UDP       | RealAudio                                                         |

#### Table 5: Well-known and registered Ports

# **Time Schedule**

The Time Schedule function supports up to 16 time slots, helping you to manage your Internet connection. In each time profile, you may schedule specific day(s) i.e. Monday through Sunday to restrict or allowing the usage of the Internet by users or applications.

This Time Schedule correlates closely to real time. Since router does not have a real time clock on board; it uses the Simple Network Time Protocol (SNTP) to get the current time from an SNTP server from the Internet. Refer to **Time Zone** for details. Your router time should correspond with your local time. If the time settings on you router are not set correctly, the Time Schedule will not function properly.

| Configui  | ration  |             |                              |            |          |        |
|-----------|---------|-------------|------------------------------|------------|----------|--------|
| Time S    | chedule |             |                              |            |          |        |
| Name      |         |             |                              |            |          |        |
| Day       |         | Sun Mon     | 🗹 Tue 🗹 Wed 🗹 Thu 🗹 Fri. 📃 : | Sat        |          |        |
| Start Tim |         |             |                              |            |          |        |
|           |         |             |                              |            |          |        |
| End Tim   | ie      | 18 🔽 : 00 🔽 |                              |            |          |        |
| Edit (    | Delete  |             |                              |            |          |        |
|           |         |             |                              |            |          |        |
| Time Slo  |         |             |                              |            |          |        |
| Edit;     | ID      | Name        | Day in a week                | Start Time | End Time | Delete |
| 0         | 1       | TimeSlot1   | sMTWTFs                      | 08:00      | 18:00    | 0      |
| 0         | 2       | TimeSlot2   | sMTVVTFs                     | 08:00      | 18:00    | 0      |
| 0         | 3       | TimeSlot3   | sMTWTFs                      | 08:00      | 18:00    | 0      |
| 0         | 4       | TimeSlot4   | sMTWTFs                      | 08:00      | 18:00    | 0      |
| 0         | 5       | TimeSlot5   | sMTWTFs                      | 08:00      | 18:00    | 0      |
| 0         | 6       | TimeSlot6   | sMTWTFs                      | 08:00      | 18:00    | 0      |
| 0         | 7       | TimeSlot7   | sMTWTFs                      | 08:00      | 18:00    | 0      |
| 0         | 8       | TimeSlot8   | sMTWTFs                      | 08:00      | 18:00    | 0      |
| 0         | 9       | TimeSlot9   | sMTWTFs                      | 08:00      | 18:00    | 0      |
| 0         | 10      | TimeSlot10  | sMTVVTFs                     | 08:00      | 18:00    | 0      |
| 0         | 11      | TimeSlot11  | sMTVVTFs                     | 08:00      | 18:00    | 0      |
| 0         | 12      | TimeSlot12  | sMTW/TFs                     | 08:00      | 18:00    | 0      |
| 0         | 13      | TimeSlot13  | sMTW/TFs                     | 08:00      | 18:00    | 0      |
| 0         | 14      | TimeSlot14  | sMTW/TFs                     | 08:00      | 18:00    | õ      |
| õ         | 15      | TimeSlot15  | sMTWTFs                      | 08:00      | 18:00    | õ      |
|           | 16      | TimeSlot16  | sMTV/TFs                     | 08:00      | 18:00    | õ      |

# **Configuration of Time Schedule**

#### Edit a Time Slot

1. Choose any Time Slot (ID 1 to ID 16) to edit, click Edit radio button.

| Configur   | ation                                       |             |               |            |          |        |
|------------|---------------------------------------------|-------------|---------------|------------|----------|--------|
| ▶ Time S   | chedule                                     |             |               |            |          |        |
| Name       |                                             | TimeSlot1   |               |            |          |        |
| Day        | Sun. 🗹 Mon. 🗹 Tue 🔍 Wed 🗹 Thu 🗹 Fri. 🗌 Sat. |             |               |            |          |        |
| Start Tim  | Start Time 08 🗸 : 00 🗸                      |             |               |            |          |        |
| End Tim    | е                                           | 18 🕶 : 00 🛩 |               |            |          |        |
| Edit /     | Delete                                      |             |               |            |          |        |
| Time Slo   |                                             |             |               |            |          |        |
| Edit;      | ID                                          | Name        | Day in a week | Start Time | End Time | Delete |
| $\bigcirc$ | 1                                           | TimeSlot1   | sMTVVTFs      | 08:00      | 18:00    | 0      |
| $\diamond$ | 2                                           | TimeSlot2   | sMTWTFs       | 08:00      | 18:00    | 0      |
| 0          | 3                                           | TimeSlot3   | sMTWTFs       | 08:00      | 18:00    | 0      |

# Note: The days that you have selected will show as capital letters. Lower case letters show the day(s) that are not selected, and no rule will apply on these days.

2. The setting of this Time Slot will be shown in detail.

| Configuration           |                      |                                             |            |                   |        |  |
|-------------------------|----------------------|---------------------------------------------|------------|-------------------|--------|--|
| Time Schedul            | e                    |                                             |            |                   |        |  |
| Vame                    | TimeSlot1            | TimeSlot1                                   |            |                   |        |  |
| Day                     | 📃 Sun. 🗹 Mon.        | Sun. 🗹 Mon. 🗹 Tue 🗹 Wed 🗹 Thu 🗹 Fri. 🗌 Sat. |            |                   |        |  |
| Start Time              | art Time 08 🗸 : 00 🗸 |                                             |            |                   |        |  |
| End Time                | 18 🕶 : 00 🛩          |                                             |            |                   |        |  |
| Edit / Delete Time Slot |                      |                                             |            |                   |        |  |
| ïme Slot                | Name                 | Dav in a week                               | Start Time | End Time          | Delete |  |
| fime Slot<br>Edit; ID   | Name<br>TimeSlot1    | Day in a week                               | Start Time | End Time<br>18.00 | Delete |  |
| ïme Slot                |                      |                                             |            |                   |        |  |

**ID:** This is the index of the time slot.

Name: A user-defined description identifying this time slot.

**Day:** The default setting is for Monday till Friday to be enabled. You should modify this according to your requirements.

Start Time: The default is set at 8:00 AM. You may specify any required start time for your schedule.

End Time: The default is set at 18:00 (6:00PM). You may specify any required end time for your schedule.

Select the Edit radio button and click the Edit/Delete button to apply your changes.

#### **Delete a Time Slot**

Select the Delete radio button, and click the **Edit/Delete** button to delete the existing Time profile, i.e. Erase the selected Days and return to the default settings of Start Time / End Time.

## Advanced

Configuration options within the **Advanced** section are for users who wish to take advantage of the more advanced features of the router. Users who do not understand the features should not attempt to reconfigure their router, unless advised to do so by support staff.

Here are the items within the Advanced section: Static Route, Dynamic DNS, Check Email, Device Management, IGMP and VLAN Bridge.

## **Static Route**

#### Go to Configuration/Advanced/Static Route.

| Configuration          |         |                   |        |
|------------------------|---------|-------------------|--------|
| ▶ Static Routing       |         |                   |        |
| Static Routing         |         |                   |        |
| Destination            | Netmask | Gateway Interface | Cost 1 |
| Apply Edit / Delete    |         |                   |        |
| Edit Valid Destination | Netmask | Gateway/Interface | Delete |

Destination: This is the destination subnet IP address.

Netmask: Subnet mask of the destination IP addresses given above.

**Gateway:** This is the gateway IP address to which packets sent to the network defined above are to be forwarded.

Interface: Select the interface through which packets are to be forwarded.

**Cost:** This is the same meaning as Hop. This should usually be left at 1 unless you know the actual path length.

# **Dynamic DNS**

The Dynamic DNS function allows you to alias a dynamic IP address to a static hostname, allowing users whose ISP does not assign them a static IP address to use a domain name. This is especially useful for hosting servers via your ADSL connection, so that anyone wishing to connect to you may use your domain name, rather than having to use your dynamic IP address, which changes from time to time. This dynamic IP address is the WAN IP address of the router, which is assigned to you by your ISP.

| Configuration      |                            |
|--------------------|----------------------------|
| ▶ Dynamic DNS      |                            |
| Parameters         |                            |
| Dynamic DNS        | ○ Enable ⓒ Disable         |
| Dynamic DNS Server | www.dyndns.org (dynamic) 🐱 |
| Wildcard           | Enable                     |
| Domain Name        |                            |
| Username           |                            |
| Password           |                            |
| Period             | 25 Day(s) 🗸                |
| Apply Cancel       |                            |

You will first need to register and establish an account with the Dynamic DNS provider using their website, for example http://www.dyndns.org/

There are more than 5 DDNS services supported.

#### Dynamic DNS:

- **Disable:** Select this option to disable the Dynamic DNS function.
- Enable: Select this option to enable the Dynamic DNS function. The following fields will be activated and must be filled in:

Dynamic DNS Server: Select the DDNS service you have established an account with.

**Domain Name, Username and Password:** Enter your registered domain name and your username and password provided by your DDNS service.

**Period:** Set the time period between updates. This is the interval after which your router will exchange information with the DDNS server. In addition to updating periodically as per your settings, the router will perform an update when your dynamic IP address changes.

# **Check Email**

This function allows you to have the router check your POP3 mailbox for new Email messages. You may view the status of this function using the Status – Email Checking section of the web interface, which also provides details on the number of new messages waiting. See the Status section of this manual for more information.

| Configuration                |                    |  |
|------------------------------|--------------------|--|
| ▶ Check Email                |                    |  |
| Parameters                   |                    |  |
| Check Email                  | 🔿 Enable 💿 Disable |  |
| Account Name                 |                    |  |
| Password                     |                    |  |
| POP3 Mail Server             |                    |  |
| Period                       | 60 minutes         |  |
| Dial-out for Checking Emails | Automatic          |  |
| Apply                        |                    |  |

#### Check Email:

- **Disable:** Select this option to disable the router's Email checking function.
- Enable: Select this option to enable the router's Email checking function. The following fields will be activated and must be filled in:

Account Name: Enter the name (login) of the POP3 account you wish to check. Normally, it is the text in your email address before the "@" symbol. If you have trouble with it, please contact your ISP.

Password: Enter the account's password.

**POP3 Mail Server:** Enter your (POP) mail server name. Your Internet Service Provider (ISP) or network administrator will be able to supply you with this.

Period: Enter the value in minutes between periodic mail checks.

**Dial-out for checking emails:** When this function is enabled and your Internet connection is dropped, your ADSL router will automatically connect to your ISP to check for emails. Please be careful when using this feature if your ADSL service is charged by time spent online.

# **Device Management**

The **Device Management** configuration settings allow you to control your router's security options and device monitoring features.

| Configuration                                                                                                    |                    |                       |         |  |
|----------------------------------------------------------------------------------------------------|--------------------|-----------------------|---------|--|
| ▶ Device Management                                                                                                    |                    |                       |         |  |
| Device Host Name                                                                                                    |                    |                       |         |  |
| Host Name                                                                                                    | Billion.400G       |                       |         |  |
| Embedded Web Server                                                                                                    |                    |                       |         |  |
| * HTTP Port                                                                                                    | 80                 | (80 is default HTTP p | ort)    |  |
| Management IP Address                                                                                                    | 0.0.0.0            | ('0.0.0.0' means Any) |         |  |
| Management IP Netmask                                                                                                    | 255.255.255        |                       |         |  |
| Management IP Address(2)                                                                                                    | 0.0.0.0            |                       |         |  |
| Management IP Netmask(2)                                                                                                    | 255.255.255        |                       |         |  |
| Expire to auto-logout                                                                                                    | 180                | seconds               |         |  |
| Universal Plug and Play (UPnP)                                                                                                    |                    |                       |         |  |
| UPnP                                                                                                    | 💿 Enable 🛛 Disable |                       |         |  |
| * UPnP Port                                                                                                    | 2800               |                       |         |  |
| SNMP Access Control                                                                                                    |                    |                       |         |  |
| SNMP V1 and V2                                                                                                    |                    |                       |         |  |
| Read Community                                                                                                    | public             | IP Address            | 0.0.0.0 |  |
| Write Community                                                                                                    | password           | IP Address            | 0.0.0.0 |  |
| Trap Community                                                                                                    |                    | IP Address            |         |  |
| SNMP V3                                                                                                    |                    |                       |         |  |
| Username                                                                                                    |                    | Password              |         |  |
| Access Right                                                                                                    |                    | IP Address            |         |  |
| <ul> <li>*: This setting will become effective after you save to flash and restart the router.</li> <li>*: When you enable remote access, please disable/enable the remote access to update the HTTP port.</li> <li>Apply</li> </ul> |                    |                       |         |  |

#### **Device Host Name**

Host Name: This is the name given to your router; this should be in the form of name.name

#### Example:

Host Name: homegateway ==> Incorrect Host Name: home.gateway or my.home.gateway ==> Correct

#### Embedded Web Server ( 2 Management IP Accounts)

**HTTP Port:** This is the port number of the router's embedded web server (for web-based configuration.) The default value is the standard HTTP port, 80. Users may specify an alternative if, for example, they are running a web server on a PC within their LAN.

**Management IP Address:** You may specify the IP addresses allowed to logon and access the router's web server. Setting the IP address to 0.0.0.0 will disable IP address restrictions, allowing users to login from any IP address.

Expire to auto-logout: Specify a time frame for the system to auto-logout the user's configuration session.

*For Example:* User A changes the routers HTTP port number to **100**, specifies their own IP address of **10.0.0.55**, and sets the logout time to be **100** seconds. The router will only allow User A access from the IP address **10.0.0.55** to logon to the Web GUI by typing: <u>http://10.0.0.2:100</u> in their web browser. After 100 seconds, the device will automatically logout User A.

#### Universal Plug and Play (UPnP)

UPnP offers peer-to-peer network connectivity for PCs and other network devices, along with control and data transfer between devices. UPnP offers many advantages for users running NAT routers through UPnP NAT Traversal. On supported systems, it makes tasks such as port forwarding much easier by letting the application control the required settings, thus removing the need for the user to control the advanced configuration of their router.

Both the user's Operating System and the relevant application must support UPnP in addition to the router. Windows XP and Windows ME natively support UPnP (when the component is installed), and Windows 98 users may install the Internet Connection Sharing client from Windows XP in order to support UPnP. Windows 2000 does not support UPnP.

- **O** Disable: Select this option to disable the router's UPnP functionality.
- Enable: Select this option to enable the router's UPnP functionality.

**UPnP Port:** The default port setting is 2800. It is highly recommended that users use this port value. If this value conflicts with other ports that are already being used, you may wish to change it.

**<u>SNMP Access Control</u>** (Software on a PC within the LAN is required in order to utilize this function) – Simple Network Management Protocol.

#### SNMP V1 and V2:

**Read Community:** Specify a name to be identified as the Read Community, and an IP address. This community string will be checked against the string entered in the configuration file. Once the string name is matched, the user on this IP address will be able to view the data.

Write Community: Specify a name to be identified as the Write Community, and an IP address. This community string will be checked against the string entered in the configuration file. Once the string name is matched, users on this IP address will be able to view and modify the data.

**Trap Community:** Specify a name to be identified as the Trap Community, and an IP address. This community string will be checked against the string entered in the configuration file. Once the string name is matched, users on this IP address will be sent SNMP Traps.

#### SNMP V3:

Specify a name and password for authentication. And define the access rights from identified IP address. Once the authentication has succeeded, users from this IP address will be able to view and modify the data.

#### SNMP Version: SNMPv2c and SNMPv3

SNMPv2c is a combination of the enhanced protocol features of SNMPv2 without the SNMPv2 security. The "c" comes from the fact that SNMPv2c uses the SNMPv1community string paradigm for "security", but is widely accepted as the SNMPv2 standard.

SNMPv3 is a strong authentication mechanism, authorization with fine granularity for remote monitoring.

Traps supported: Cold Start, Authentication Failure.

The following MIBs are supported:

#### From RFC 1213 (MIB-II):

- ☑ System group
- ☑ Interfaces group
- ☑ Address Translation group
- ☑ IP group
- ☑ ICMP group
- ☑ TCP group
- ☑ UDP group
- EGP (not applicable)
- ☑ Transmission
- ☑ SNMP group

# From RFC1650 (EtherLike-MIB):

☑ dot3Stats

# From RFC 1493 (Bridge MIB):

- ☑ dot1dBase group
- ☑ dot1dTp group
- dot1dStp group (if configured as spanning tree)

# From RFC 1471 (PPP/LCP MIB):

- ☑ pppLink group
- ppLqr group (not applicable)

# From RFC 1472 (PPP/Security MIB):

☑ PPP Security Group)

# From RFC 1473 (PPP/IP MIB):

☑ PPP IP Group

# From RFC 1474 (PPP/Bridge MIB):

Derived PPP Bridge Group

## From RFC1573 (IfMIB):

☑ ifMIBObjects Group

# From RFC1695 (atmMIB):

☑ atmMIBObjects

## From RFC 1907 (SNMPv2):

☑ only snmpSetSerialNo OID

# IGMP

IGMP, known as Internet Group Management Protocol, is used to management hosts from multicast group.

| Configuration   |                    |  |
|-----------------|--------------------|--|
| ►IGMP           |                    |  |
| Parameters      |                    |  |
| IGMP Forwarding |                    |  |
| IGMP Snooping   | O Enable 💿 Disable |  |
| Apply           |                    |  |

IGMP Forwarding: Accepting multicast packet. Default is set to Enable.

**IGMP Snooping:** Allowing switched Ethernet to check and make correct forwarding decisions. Default is set to **Disable.** 

# **VLAN Bridge**

This section allows you to create VLAN groups and specify the members.

| Configuration |         |              |                                                                           |       |        |
|---------------|---------|--------------|---------------------------------------------------------------------------|-------|--------|
| ► VLAN Bridge |         |              |                                                                           |       |        |
| Parameters    |         |              |                                                                           |       |        |
| Name          | VLAN ID | Tagged Ports | UnTagged Ports                                                            | Edit  | Delete |
| DefaultVlan   | 1       | None         | ethernet,wireless,wireless_wds,wireless_wds2,wireless_wds3,wireless_wds4, | Edit⊁ |        |
| Create VLAN • |         |              |                                                                           |       |        |

Edit: Edit your member ports in selected VLAN group.

Create VLAN: To create another VLAN group.

# Logout

To exit the router's web interface, choose **Logout**. Please ensure that you have saved the configuration settings before you logout.

Be aware that the router is restricted to only one PC accessing the configuration web pages at a time. Once a PC has logged into the web interface, other PCs cannot get access until the current PC has logged out of the web interface. If the previous PC forgets to logout, the second PC can access the page after a user-defined period, by default 3 minutes. You can modify this value using the **Advanced – Device Management** section of the web interface. Please see the **Advanced** section of this manual for more information.

# Chapter 5: Troubleshooting

If the router is not functioning properly, first check this chapter for simple troubleshooting before contacting the Help desk.

# Problems starting up the router

| Problem                                               | Corrective Action                                                                                                    |
|-------------------------------------------------------|----------------------------------------------------------------------------------------------------|
| None of the LEDs are on when you turn on the router.  | Check the connection between the adapter and the router. If the error persists, you may have a hardware problem. In this case you should contact technical support.                                    |
| You have forgotten your router login and/or password. | Try the default login and password, refer to Chapter 3. If this fails, you can restore your router to its factory settings by holding the Reset button on the back of your router for $6 - 8$ seconds. |

# Problems with the WAN Interface

| Problem                                                         | Corrective Action                                                                                                    |
|-----------------------------------------------------------------|----------------------------------------------------------------------------------------------------|
| Initialization of the PVC<br>connection ("linesync")<br>failed. | Ensure that the telephone cable is connected properly from the ADSL port<br>to the wall jack. The ADSL LED on the front panel of the router should<br>be on. Check that your VPI, VCI, encapsulation type and type of<br>multiplexing settings are the same as those provided by your ISP. Reboot<br>the router. If you still have problems, you may need to verify<br>these settings with your ISP.                                              |
| Frequent loss of ADSL<br>linesync<br>(disconnections).          | Ensure that all other devices connected to the same telephone line as your router (e.g. telephones, fax machines, analogue modems) have a line filter connected between them and the wall socket, and ensure that all line filters are correctly installed and the right way around. Missing line filters or line filters installed the wrong way around can cause problems with your ADSL connection, including causing frequent disconnections. |

# Problems with the LAN Interface

| Problem                        | Corrective Action                                                                                                    |
|--------------------------------|----------------------------------------------------------------------------------------------------|
| Can't ping any PCs on the LAN. | Check the Ethernet LEDs on the front panel. The LED should be on for a port<br>that has a PC connected. If it is off, check the cables between your router and<br>the PC. Make sure you have uninstalled any software firewall for troubleshooting. |
|                                | Verify that the IP address and the subnet mask are consistent between the router and the workstations.                                                                                                    |

Most problems can be solved by referring to the **Troubleshooting** section in the User's Manual. If you cannot resolve the problem with the **Troubleshooting** chapter, please contact the dealer where you purchased this product.

# Contact Telkom ADSL support

| Telephone:       | 0800 375 375          |
|------------------|-----------------------|
| Operating hours: | 24hrs – 7 days a week |

# Contact SizweBroadband for Router Support

| Telephone:       | 0860 110 041                       |
|------------------|------------------------------------|
| Website:         | www.sizwebroadband.co.za           |
| Operating hours: | 8:00am to 17:00pm (work days only) |